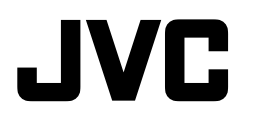

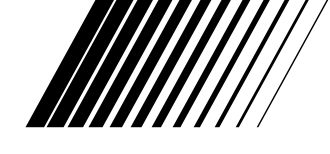

## **JLIP VIDEO CAPTURE DOCKING STATION**

## **BASE DE MONTAGE A CAPTURE VIDEO JLIP ESTACION DE ANCLAJE DE CAPTURA DE VIDEO JLIP**

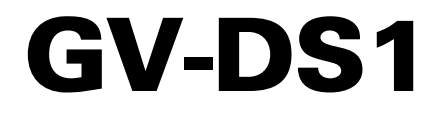

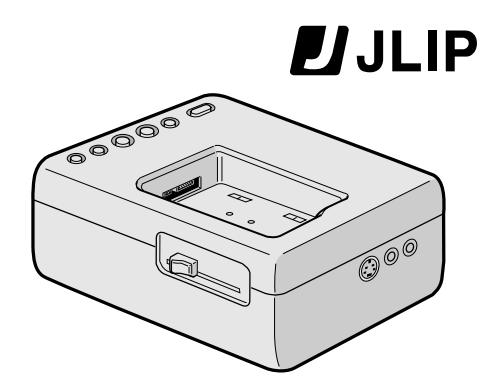

**MODE D'EMPLOI MANUAL DE INSTRUCCIONES**

**INSTRUCTIONS**

**For Customer Use:** Enter below the Serial No. of the GV-DS1U JLIP VIDEO CAPTURE DOCKING STATION. The serial number is located on the bottom of the JLIP VIDEO CAPTURE DOCKING STATION. Model No. **GV-DS1U**

Serial No.

#### **Estimado cliente:**

*2*

Le agradecemos la adquisición de esta caja de captura de video JLIP. Antes de utilizarlo, lea la información y precauciones de seguridad contenidas en las siguientes páginas para utilizar este impresor con seguridad.

#### **Uso de este manual de instrucciones**

- Todas las secciones principales y subsecciones están listadas en el índice  $(\mathbb{Z} p. 8, 9)$ .
- Las notas aparecen al fin de la mayoría de las subsecciones. No deje de leerlas.
- Las características/operación básicas y avanzadas están separadas para facilitar la referencia.

#### **Le recomendamos que . . .**

- ...... se refiera a "Controles y conectores" ( $\sqrt{z}$  p. 11) y que se familiarice con la ubicación de los conectores antes de utilizar el impresor.
- ...... lea con atención las precauciones de seguridad y las precauciones siguientes. Las mismas contienen información extremadamente importante referente al uso seguro de su nueva estación de anclage de video JLIP.

Le recomendamos leer detenidamente las precauciones de las páginas 5 y 6 antes de utilizar la unidad.

#### **Declaración de conformidad**

Número de modelo: GV-DS1U<br>Marca comercial: IVC Marca comercial: JVC<br>Parte responsable: US JVC CORP. Parte responsable:<br>Dirección: 41 Ślater Drive, Elmwood Paark, N.J. 07407 Número de teléfono: (201) 794-3900

Este mecanismo cumple con el Apartado 15 de las normas FCC. La operación está sujeta a las siguientes condiciones: (1) Este mecanismo no causa interferencia perniciosa al ser humano, y (2) este mecanismo recibirá cualquier tipo de interferencia, incluyendo la causada por la operación incorrecta.

El cambio o las modifica-ciones no aprobadas por la parte responsable por el cumplimiento, puede anular la garantía del mismo. Este equipamiento ha sido probado y cumple con los límites para los mecanismos digitales Clase B, de acuerdo con el Apartado 15 de las normas FCC. Estos límites están diseñados para suministrar protección razonable contra la interferencia perniciosa en una instalación residencial. Este equipamiento genera, utiliza y puede irradiar energía de radiofrecuencia, si no se lo instala y utiliza de acuerdo con las instrucciones puede producir interferencia perniciosa en las comunicaciones de radio. Sin embargo, no hay garantía de que la interferencia no ocurrirá en una instalación particular. Si este equipamiento causa interferencia en la recepción de radio o televisión, lo cual puede ser determinado desconectando y conectando la alimentación del equipamiento, se alienta al usuario para que intente corregir la interferencia por medio una o más de las siguientes medidas:

Reorientar o reubicar la antena receptora. Aumentar la distancia que separa el equipamiento y el receptor.

Conectar el equipamiento en un tomacorrientes o circuito diferente al cual el receptor está conectado. Consultar con el agente o un técnico experimentado de radio/TV por ayuda.

## **PRECAUCIONES DE SEGURIDAD**

#### **PRECAUCION:**

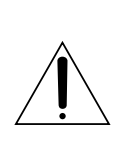

PARA EVITAR RIESGOS DE INCENDIO NO EXTRAIGA LA CUBIERTA (O LA PARTE POSTE-RIOR). NO HAY PARTES REPARABLES POR USUARIO EN EL INTERIOR. EN CASO DE REPARACIONES, ACUDA AL PERSONAL DE SERVICIO AUTORIZADO.

**ADVERTENCIA: PARA EVITAR RIESGOS DE IN-CENDIOS O ELECTROCU-CIONES, NO EXPONGA ESTE APARATO A LA LLUVIA O HUMEDAD.**

#### **NOTA:**

La placa del fabricante (placa de número de serie) y las precauciones de seguridad están en la parte inferior de la estación de anclaje de video JLIP.

Este aparato digital clase B cumple con todos los requisitos de los Reglamentos Canadienses para Equipos que Causan Interferencia.

Cuando emplea la estación de anclaje de captura de video, emplee el adaptador/cargador de CA AA-V80U (opcional o suministrado con la videocámara).

# **INSTRUCCIONES DE SEGURIDAD IMPORTANTES**

La energía eléctrica cumple con muchas funciones útiles, pero el uso inadecuado de la misma puede resultar en la posibilidad de choques eléctricos o incendios. Este producto ha sido diseñado y fabricado para su seguridad personal. Para no desactivar los mecanismos de seguridad incorporados cumpla con las siguientes reglas básicas, para su instalación, utilización y reparación.

#### **ATENCION:**

Cumpla con todas las advertencias e instrucciones marcadas en su producto y con sus instrucciones para operación. Para su seguridad, lea detenidamente todas las instrucciones de seguridad y de operación antes de utilizar este producto y conserve este manual para referencia futura.

## INSTALACION

#### **1. Conexión a masa o polarización**

Su producto puede estar equipado con un enchufe de línea de corriente alterna polarizada. Este enchufe encajará en el tomacorrientes de una sóla manera. Esta es una característica para seguridad. Si usted no puede insertar totalmente el enchufe en el tomacorriente, intente invertir el enchufe. Si el enchufe no puede ser conectado, póngase en contacto con su electricista para que reemplace su tomacorriente obsoleto. No destruya el propósito de seguridad del enchufe polarizado.

#### **2. Fuentes de alimentación**

Conecte su producto a una fuente de alimentación del tipo indicado en la etiqueta. Si no está seguro del tipo que alimentación eléctrica que tiene su hogar, consulte al agente que le vendió el producto o a la compañía local de energía eléctrica. Si su producto es para ser utilizado con alimentación por pilas, u otras fuentes de alimentación, refiérase a las instrucciones de operación.

#### **3. Sobrecarga**

No sobrecargue los tomacorrientes, los cordones de extensión, o los enchufes integrales ya que ésto puede resultar en riesgo de incendio o choques eléctricos.

#### **4. Protección del cordón eléctrico**

Los cordones eléctricos deben ser tendidos de manera que se evite pisarlos o que sean pellizcados por artículos colocados sobre o contra los mismos, prestando particular atención a los cordones con enchufes, los tomacorrientes y el punto desde dónde el cordón sale del producto.

#### **5. Ventilación**

Las ranuras y aberturas en el gabinete sirven para ventilación. Para asegurar un funcionamiento confiable del producto y para protegerlo contra recalentamiento, estas aberturas no deben ser bloqueadas o cubiertas.

- No bloquee las aberturas colocando el producto sobre una cama, sofá, paño u otra superficie similar.
- No coloque el producto en lugares encerrados tales como cajas o estanterías a menos que los mismos suministren ventilación adecuada, o en los cuales estén adheridas las instrucciones del fabricante.

#### **6. Instalación en la pared o en el techo**

El producto debe ser instalado en una pared o techo sólo de la forma recomendada por el fabricante.

## INSTRUCCIONES PARA LA INSTALACION DE LA ANTENA

#### **1. Conexión a masa de la antena al aire libre**

Si se conecta el producto a una antena al aire libre o a un sistema de cable, asegúrese que el sistema de antena o de cable esté conectado a masa para suministrar protección contra sobrevoltaje y acumulación de cargas de electricidad estática. El Artículo 810 del Código Eléctrico Nacional, ANSI/NFPA 70 suministra información en referencia a la correcta conexión a masa del mástil y de la estructura de soporte, conexión a masa del cable conductor de la antena hacia una unidad de descarga, tamaño de los conductores de conexión a masa, ubicación de la unidad de descarga de la antena, conexión a los electrodos de conexión a masa y requisitos para el electrodo de conexión a masa.

#### **2. Rayos**

Para protección adicional de este producto durante una tormenta de rayos o cuando se lo deja desatendido y sin utilizar durante largos períodos, es necesario desenchufarlo del tomacorrientes y desconectar la antena o el sistema de cable. Esto evitará daños al producto ocasionados por rayos y sobretensión.

#### **3. Cables eléctricos**

El sistema de antena al aire libre no debe estar ubicado en la vecindad de cables eléctricos elevados ni otros circuitos eléctricos para alimentación o iluminación, o cuando pueda caer sobre tales cables o circuitos eléctricos. Cuando instale el sistema de antena al aire libre, es necesario tomar extremadas precauciones para que no entre en contacto con tales cables o circuitos eléctricos, ya que el contacto con los mismos puede ser fatal.

#### **EJEMPLO DE CONEXION A MASA DE LA ANTENA DE ACUERDO CON EL CODIGO ELECTRICO NACIONAL, ANSI/NFPA 70**

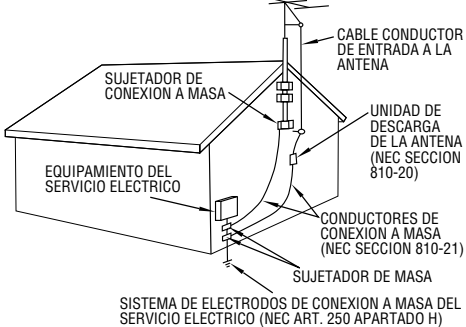

**NEC – CODIGO ELECTRICO NACIONAL**

## **UTILIZACION**

#### **1. Accesorios**

*4*

#### **Para evitar lesiones personales:**

- No coloque este producto sobre un carro, pedestal, trípode, soporte o mesa inestable, ya que puede caer causando graves lesiones a los niños o adultos, y graves daños al producto.
- Utilice el carro, pedestal, trípode, soporte o mesa recomendado por el fabricante o vendido conjuntamente con el producto.
- Utilice los accesorios de montaje recomendados por el fabricante y siga las instrucciones del mismo para cualquier tipo de montaje del producto.
- No intente hacer rodar el carro con pequeñas ruedecillas a través de umbrales o alfombras gruesas.

#### **2. Combinación de producto y carro**

El conjunto del producto sobre el carro debe ser movido con precaución. Las paradas repentinas, la fuerza excesiva, o las superficies irregulares pueden hacer que el conjunto se vuelque.

#### **3. Agua y humedad**

No utilice este producto cerca del agua, por ejemplo cerca de una bañera, recipiente para lavar, pileta de cocina o lavabo, en sótanos húmedos o cerca de piscinas o similares.

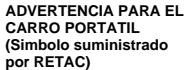

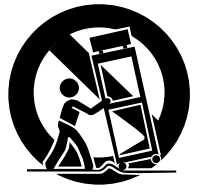

#### **4. Entrada de objetos y líquidos**

Nunca introduzca objetos de ningún tipo dentro de este producto a través de las aberturas, ya que los mismos pueden entrar en contacto con puntos dónde hay altos voltajes o cortocircuitar componentes, lo cual puede resultar en incendios o choques eléctricos. Nunca derrame líquidos de ningún tipo sobre el producto.

#### **5. Accesorios**

No utilice accesorios que no sean los recomendados por el fabricante de este producto ya que pueden producir accidentes.

#### **6. Limpieza**

Antes de limpiarlo desenchufe este producto del tomacorriente. No utilice líquidos para limpieza ni aerosoles. Para limpiarlo utilice un paño húmedo.

#### **7. Calor**

Este producto debe estar lejos de fuentes de calor tales como radiadores, calentadores, estufas, u otros productos (incluyendo amplificadores), que producen calor.

## **REPARACION**

#### **1. Reparación**

Si su producto no funciona correctamente o presenta un cambio marcado en las prestaciones y si usted es incapaz de hacerlo funcionar correctamente siguiendo los procedimientos detallados de las instrucciones de operación, no intente repararlo por sí mismo ya que la abertura o extracción de las cubiertas puede exponerlo a voltajes elevados u otros peligros. Deje el trabajo de reparación en manos de personal de servicio cualificado.

#### **2. Daños que requieren reparación**

Desenchufe este producto del tomacorriente y llame al personal de servicio cualificado, en caso de ocurrir lo siguiente:

- **a.** Cuando el cordón o el enchufe de alimentación está dañado.
- **b.** Si ha derramado líquido o han caído objetos dentro del producto.
- **c.** Si el producto ha sido expuesto a la lluvia o al agua.
- **d.** Si el producto no funciona correctamente aunque se esté cumpliendo con las instrucciones para operación. Ajuste sólo aquellos controles que están cubiertos por las instrucciones de operación ya que un ajuste incorrecto de otros controles puede resultar en daños y con frecuencia requieren trabajo extensivo realizado por un técnico cualificado para devolver el producto a su funcionamiento normal.
- **e.** Si el producto ha sido dejado caer o es dañado de alguna manera.
- **f.** Cuando el producto muestra un cambio marcado en las prestaciones, lo cual indica la necesidad de reparación.

#### **3. Reemplazo de componentes**

Cuando sea necesario reemplazar componentes, asegúrese que el técnico de servicio utilice componentes para reemplazo especificados por el fabricante o que tengan las mismas características que los componentes originales. La substitución no autorizada puede resultar en incendios, choques eléctricos u otros accidentes.

#### **4. Inspección de seguridad**

En el momento de completar cualquier servicio o reparación de este producto, solicítele al técnico de servicio que efectue las inspecciones de seguridad para comprobar que el producto está en condiciones para ser utilizado con seguridad.

## **PRECAUCIONES** *5*

**Si sale humo o algún olor particular de la estación de anclaje de captura de video, desenchúfela INMEDIATAMENTE. El usar la estación de anclaje de captura de video en estas condiciones puede causar incendios o choques eléctricos. Póngase en contacto con su agente de JVC. NO intente reparar la falla.**

**NO inserte objetos extraños dentro de los conectores, ya que esto puede producir choques eléctricos o incendios. Si se introduce accidentalmente un objeto, desenchufela y póngase en contacto con su agente de JVC. Tome especiales precauciones con los niños.**

**Si nota que la estación de anclaje de captura de video está dañada, desenchúfela y póngase en contacto con su agente de JVC. El usar la estación de anclaje de captura de video en estas condiciones puede causar incendios o choques eléctricos.**

**NO intente reparar o modificar la estación de anclaje de captura de video. El hacerlo puede resultar en fallas o lesiones. Si ocurre un problema, póngase en contacto con su agente JVC.**

**El no cumplir con las siguientes precauciones puede ocasionar daños a la estación de anclaje de captura de video.**

**1.NO coloque la estación de anclaje de captura de video en:**

- Ningún medio ambiente sujeto a temperatura o humedad extremas.
- A la luz solar directa.
- En un lugar polvoriento.
- En un lugar donde haya se generen fuertes campos magnéticos.
- Sobre una superficie inestable o sujeta a vibración. La unidad puede caerse y causar lesiones.
- **2.NO coloque objetos pesados sobre la estación de anclaje de captura de video.**
- **3.NO coloque nada que pueda derramarse en la parte superior de la estación de anclaje de captura de video.**
- **4.EVITE que la estación de anclaje de captura de video reciba choques violentos durante el transporte.**
- **5.NO deje el adaptador/cargador de CA enchufado cuando no está usando la estación de anclaje de captura de video.**
- **6. NO use accesorios que no sean los designados en las instrucciones. El uso de otros puede producir incendios o choques eléctricos.**
- **7. NO conecte a la estación de anclaje de captura de video dispositivos que no sean los especificados en las instrucciones. El uso de otros puede producir fallas.**

## *6* **PRECAUCIONES (cont.)**

#### **Manipulación del CD-ROM**

- Tome precauciones para no ensuciar o arañar la superficie reflejante (opuesta a la superficie impresa), No escriba nada ni coloque rótulos en ninguna de las caras del disco. Si el CD-ROM se ensucia, límpielo suavemente con un paño suave moviéndolo en círculos desde el centro hacia la periferia.
- No emplee limpiadores convencionales para disco ni atomizador de limpieza.
- No doble el CD-ROM ni toque la superficie reflejante.
- No almacene su CD-ROM en un lugar polvoriento, caliente o húmedo. Manténgalo lejos de la luz solar directa.

#### **MANTENIMIENTO**

Si se deja acumular polvo dentro de la caja de captura de video durante largo tiempo, ello puede causar incendios o fallas. Para la limpieza consulte con su agente JVC.

## **PRECAUCION:**

Los cambios o las modificaciones que no estén aprobados por JVC pueden invalidar la garantía.

- **El archivo "Readme.TXT" suministra información adicional para instalación e información que no está incluída en este manual de instrucción. Lea este archivo antes de instalar el programa de software suministrado.**
- **Usted podrá encontrar la información más reciente (en inglés) en el programa de software suministrado en nuestra dirección de INTERNET:**

**http://www.jvc-victor.co.jp/**

## **CARACTERISTICAS PRINCIPALES**

Con el paquete GV-DS1 se han suministrado dos programas en software.

## **Software de captura de video JLIP**

**(**Z **p. 12 – 39)**

## **Software de captura de video JLIP**

Este software está descrito en este manual.

## **Función de captura de video**

Las imágenes de video provenientes de la fuente de video tal como videocámaras o VCR pueden ser capturadas como imágenes fijas de 640 x 480, con 16,77 millones de colores, a través de la conexión en serie (RS-232C) de un computador con Windows®.

## **Función de control JLIP**

Empleando una videocámara compatible con JLIP o VCR:

- Es posible ejecutar todas las operaciones básicas de video a través de la pantalla del ordenador.
- Con el programa de captura de video (reproducción de cinta, lectura por escáner y transferencia al PC), es posible capturar automáticamente un máximo de 99 imágenes.

### **Compartimiento de datos con el software reproductor JLIP**

Los datos pueden ser importados desde el software reproductor JLIP.

Los datos provenientes del software de captura de video pueden también ser exportados hacia el software reproductora para reproducción de programa y edición de conjuntos.

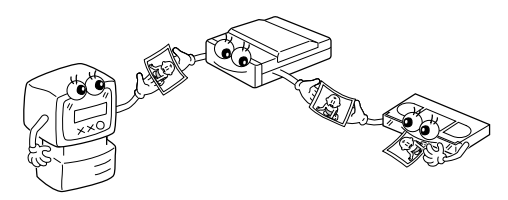

## **Software reproductor JLIP**

*7*

 $(\Box \triangledown p. 41 - 65)$ 

## **Función de control JLIP**

Empleando una videocámara compatible con JLIP, VCR o impresor de video (GV-PT1, GV-PT2):

- Es posible ejecutar todas las operaciones básicas a través de pantalla del ordenador.
- Permite la reproducción programada de video (máximo de 99 programas) o la edición de conjuntos.
- Permite el ajuste de imagen en el impresor de video GV-PT1.
- El comando de impresión puede ser enviado al impresor de video GV-PT2.

## **Compartimiento de datos con el software de captura de video**

Los datos del software de captura de video pueden ser exportados al software reproductor.

## **Edición de conjuntos**

Es posible editar las escenas seleccionadas en una cinta grabada en la secuencia especificada.

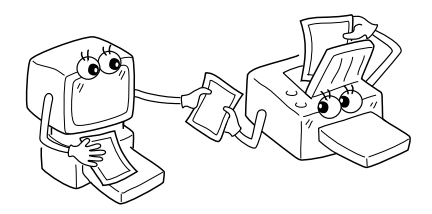

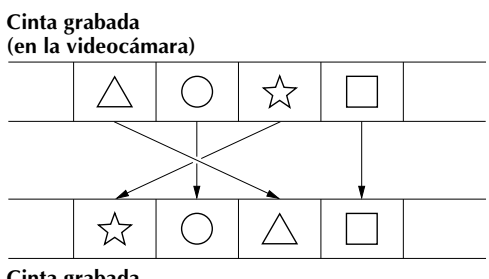

**Cinta grabada (en el VCR)**

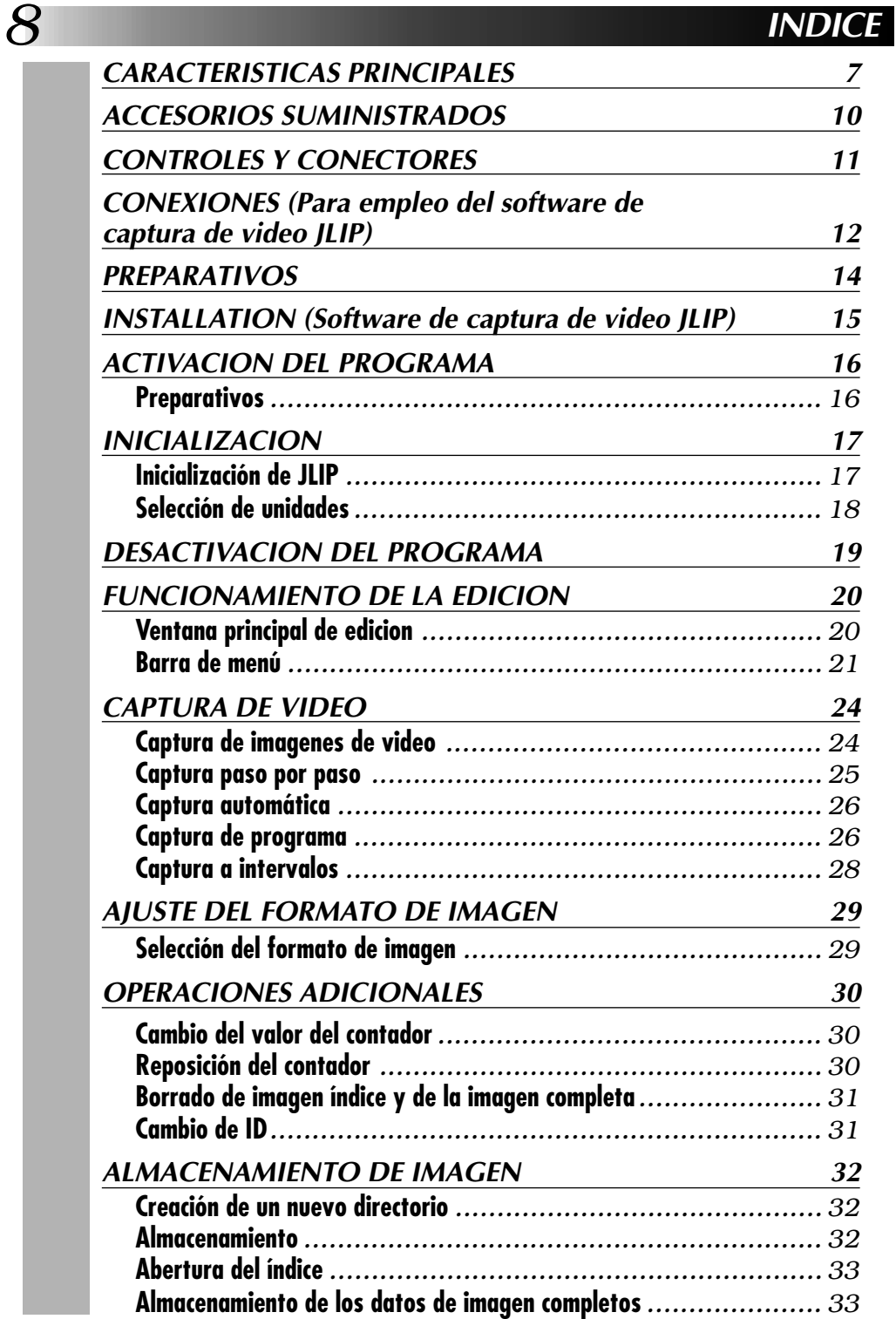

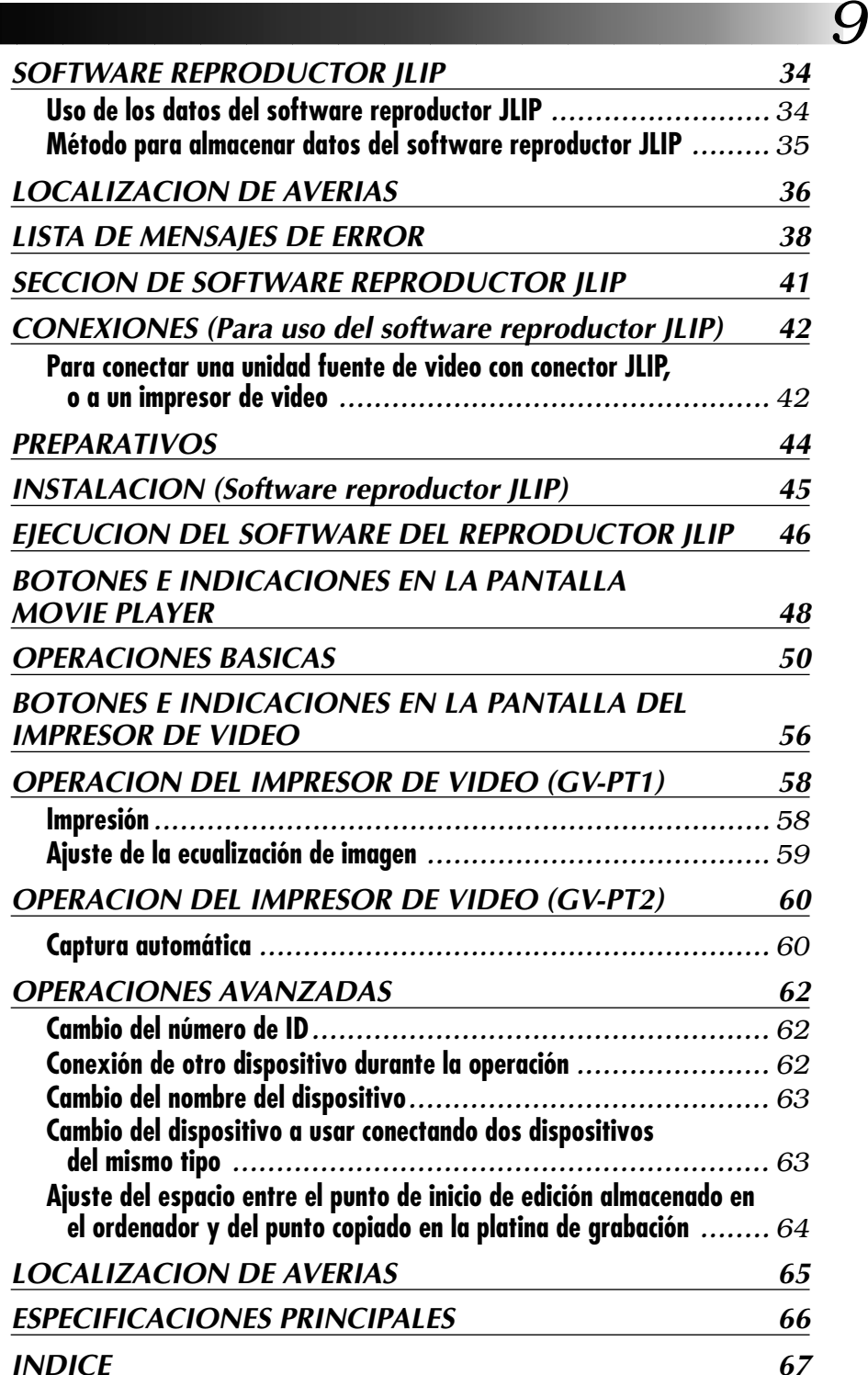

## *10* **ACCESORIOS SUMINISTRADOS**

Después de abrir la caja, compruebe que se hayan incluído los siguientes ítemes.

• Como esta unidad puede ser alimentada con pilas alcalinas, las mismas no han sido suministradas como estándar. Si usted desea usar esta unidad con pilas, adquiéralas en los comercios del ramo.

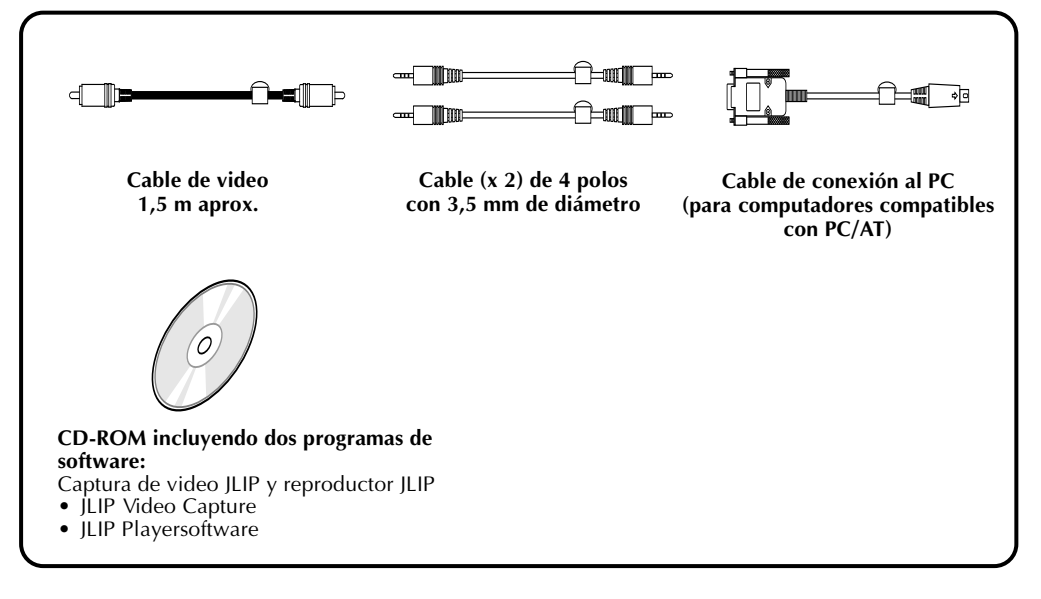

## **Aplicaciones avanzadas**

## **Creación de índices de títulos para su colección de video**

Las imágenes índice de títulos provenientes de sus grabaciones favoritas pueden ser capturadas a intervalos de 30 minutos, 1 hora, 1,5 horas, etc., empleando el modo de intervalo de captura. La impresión de las imágenes índice capturadas en la impresora de su PC, empleando la función de impresión de pantalla (Print Screen) del ordenador para grabarlas en sus cassettes.

## **Presentaciones de negocios**

Las imágenes de video capturadas pueden ser incorporadas a sus documentos de negocios para realzar sus presentaciones.

## **"Internet Homepage"**

Las imágenes de video capturadas puedes ser incorporadas en su "Internet homepage" empleando software para edición de imágenes.

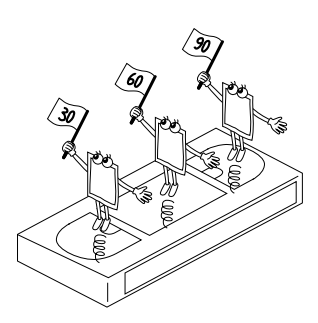

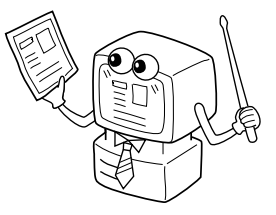

## **CONTROLES Y CONECTORES** *11*

Los controles y conectores marcados con un  $*$ , sólo pueden ser empleados cuando la videocámara digital GR-DVM1 están conectadas. Por detalles de esta operación, lea el manual de instrucciones de la videocámara.

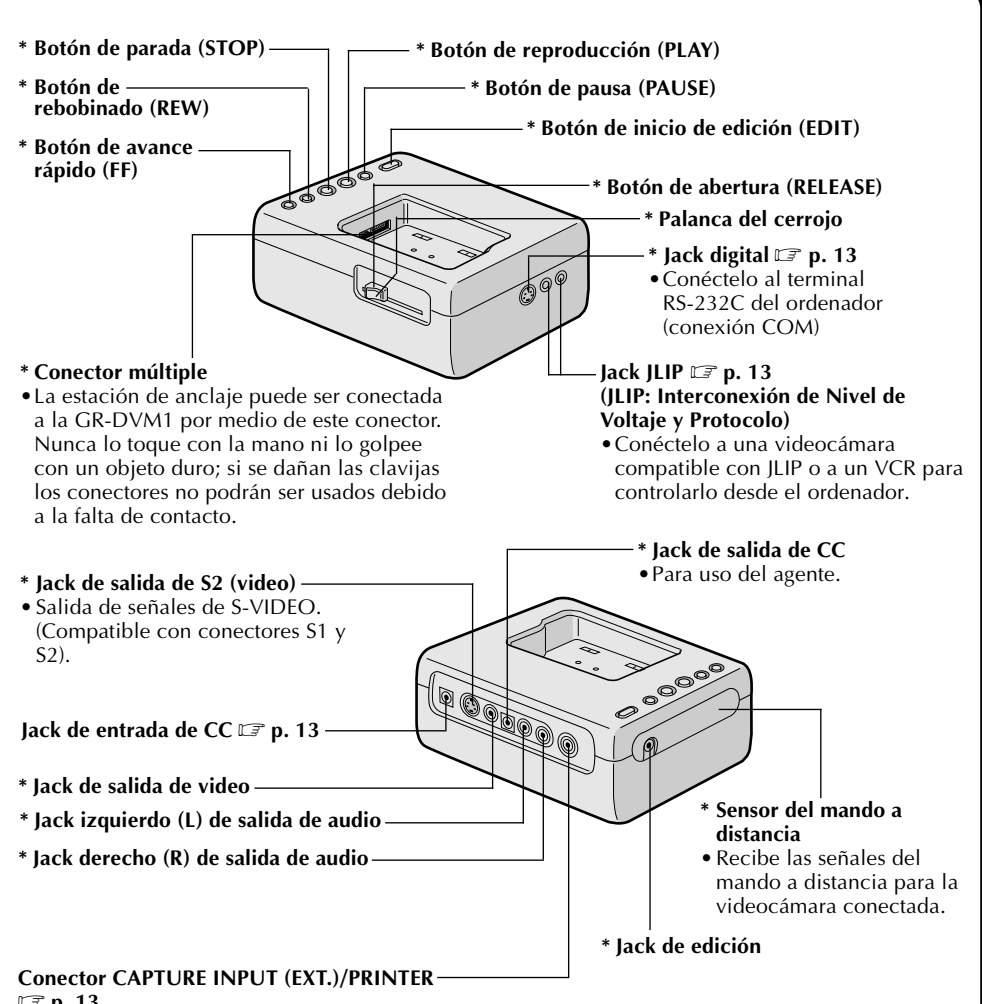

- Z **p. 13**
- •Conéctelo a la salida de video (salida de imagen almacenada) del impresor de video opcional. Aunque no haya un TV conectado al impresor de video, esta conexión le permite ver las imágenes que salen del impresor de video en la pantalla LCD mientras imprime.
- •Los datos y el código de tiempo no son mostrados en la pantalla LCD. Si desea imprimir la fecha con las imágenes, conecte un TV el conector de salida de video del impresor de video y opérelo en base a lo indicado en la pantalla del TV.
- •También es posible capturar imágenes provenientes del equipo de video que no sea la GR-DVM1, conectando el equipo a este conector. Para posibilitar esta operación, conecte la GR-DVM1 y ajuste el conmutador de alimentación en el modo de grabación sin colocar una cinta.

# *12* **CONEXIONES (Para empleo del software de captura de video JLIP)**

- Para seguridad, asegúrese de que la alimentación de todas las unidades esté desconectada antes de efectuar cualquier conexión.
- Las imágenes de video parecerán en la pantalla LCD de la GR-DVM1 conectada. Usted no podrá ver la imágenes en la pantalla del ordenador.
- Al conectar los cables suministrados, asegúrese de conectar los terminales equipados con filtros de núcleo a la estación de anclaje de captura de video.
- Cuando emplea la estación de anclaje de captura de video, emplee el adaptador/cargador de CA AA-V80U (opcional o suministrado con la videocámara).

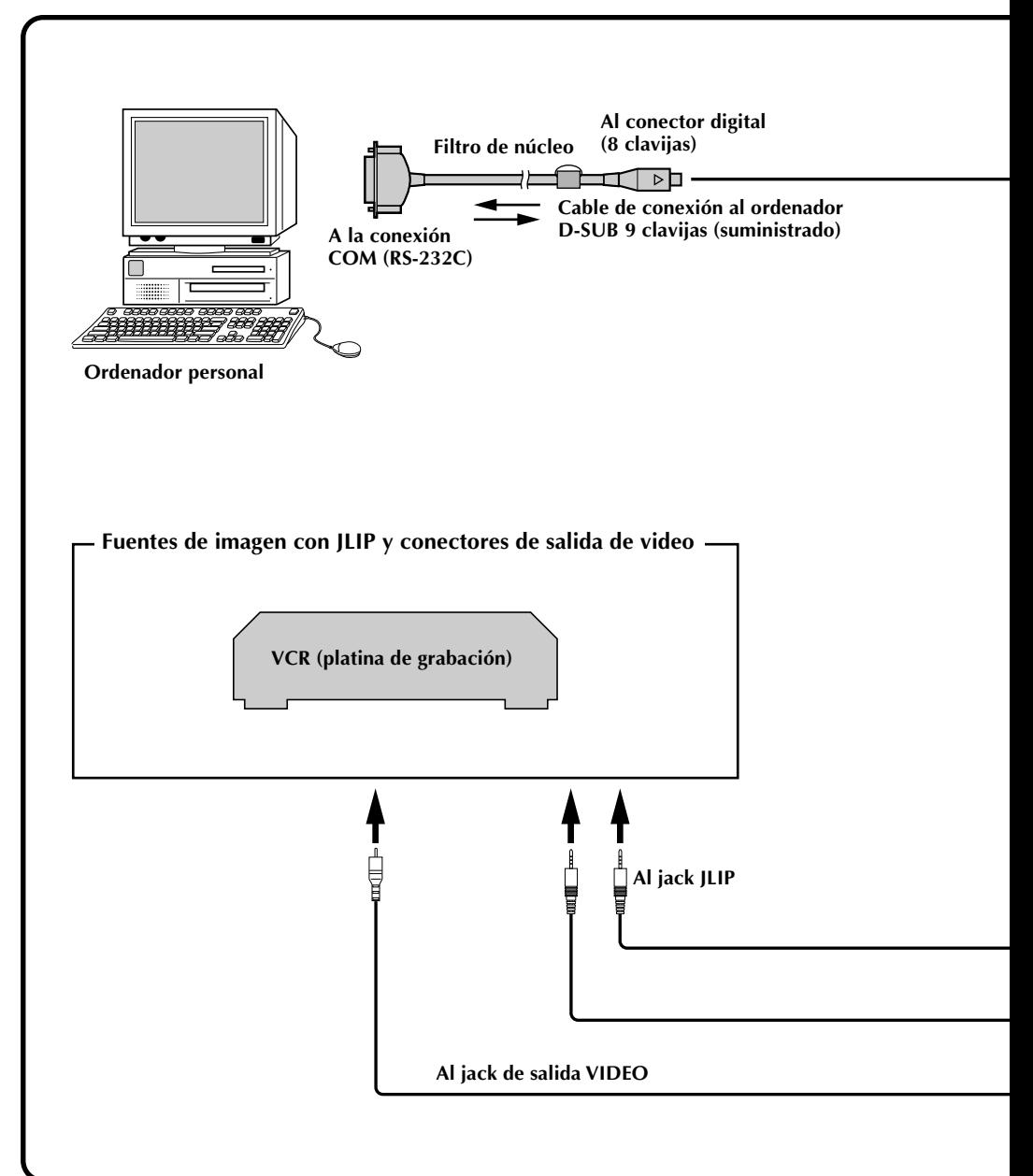

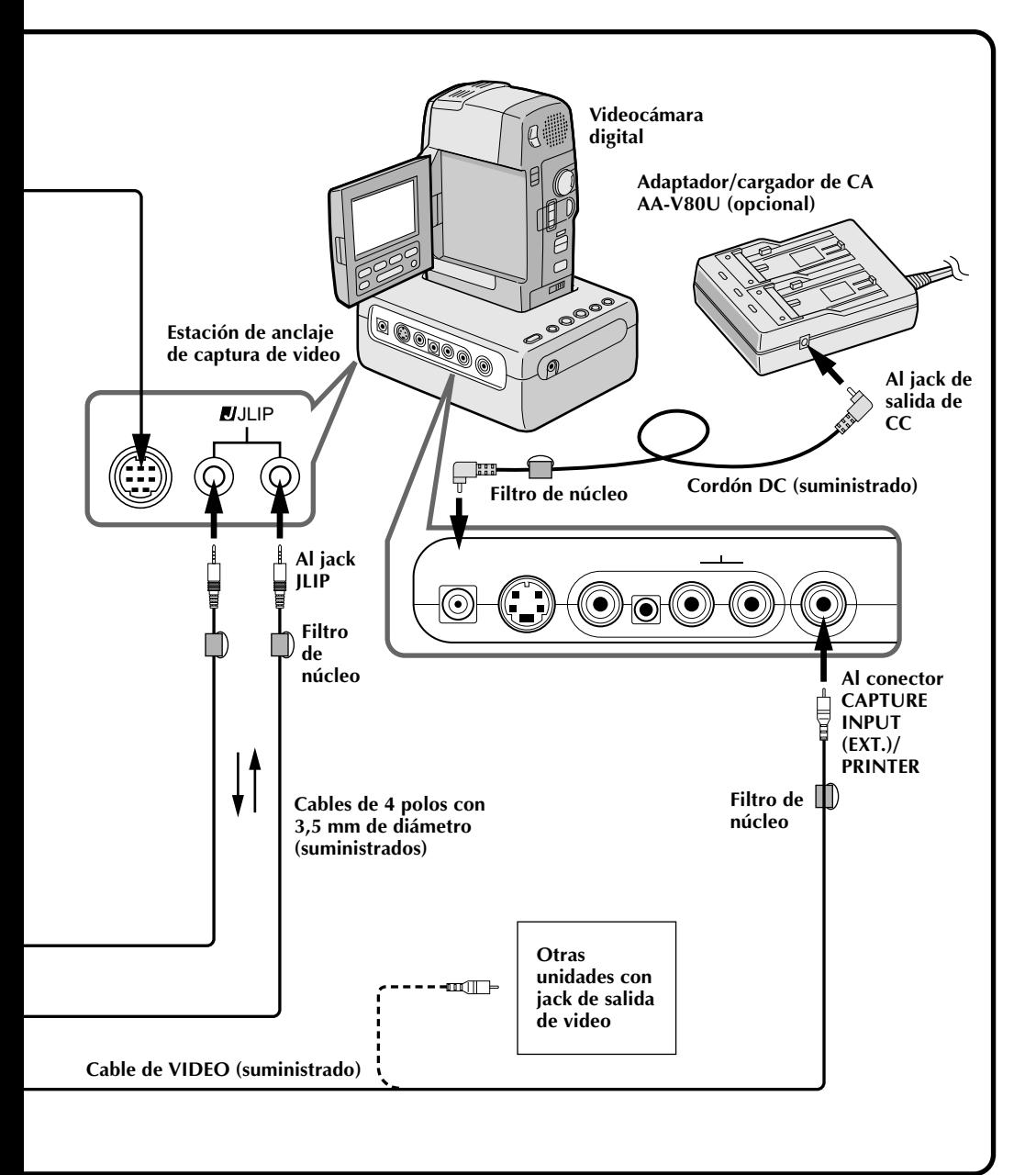

## **¿Qué es un software de captura de video?**

El software de captura de video es un tipo de programa de aplicación que le permite capturar imágenes de video provenientes de videocámaras y VCR, para almacenarlas en ordenadores personales que emplean el sistema operativo Windows®. Estas imágenes pueden ser transferidas desde la fuente de video al ordenador vía interconexión estándar de comunicaciones RS-232C. Por medio del procesamiento de las imágenes capturadas con software para edición de imágenes comercialmente disponible, usted puede crear sus ilustraciones y gráficos únicos y personalizados para incorporarlos en todo desde tarjetas postales, boletines de información e "Internet homepages".

## **¿Qué es JLIP?**

JLIP\* es la abreviatura de Interconexión de Nivel de Voltaje y Protocolo, que es un nuevo protocolo de comunicaciones que permite a unidades de AV equipadas con terminal JLIP ser controladas por medio de un ordenador personal.

 $*$   $\blacksquare$  JLIP es una marca registrada de JVC.

## **Ambiente operativo**

- Ordenador personal con Microsoft® Windows® 3.1 o Windows95®
- CPU Intel DX4™ o más rápida
- Requisitos mínimos de RAM: 8MB como mínimo
- Espacio disponible en el disco duro: 8MB como mínimo
- Pantalla a color capaz de un mínimo de 640 x 480 pixels y 256 colores 1.024 x 768, 16,77 millones de colores recomendado
- 1 conexión de transmisión en serie libre, compatible con una velocidad de 9,600 bps, conectable a RS-232C con un conector en serie de 9 clavijas Compatible con UART 16550A recomendado
- $\bullet$  Ratón (compatible con Windows®)
- Unidad de CD-ROM
- **Nota :** Para ordenadores que emplean un terminal de comunicación en serie que no sea el de 9 clavijas normal es necesario un adaptador de conversión en serie de 9 clavijas opcional.
- \* Microsoft® y Windows® son marcas registradas de Microsoft Corporation en Estados Unidos y/o en otros países.
- \* Otros productos y nombres de compañías incluídos en este manual de instrucción son marcas registradas de sus respectivos propietarios.

## **Dispositivos conectables**

Cuando emplea JLIP con unidades de video equipadas con un conector JLIP:

- Videocámaras o VCR de JVC equipados con un conector JLIP
- Cuando no emplea JLIP:
- Unidades de video con conectores de salida de video

# **INSTALACION (Software de captura de video JLIP)** *15*

## **WINDOWS**T **95**

Refiérase al manual de Windows® 95 o al manual de su ordenador por detalles sobre los procedimientos básicos de operación de Windows<sup>®</sup> 95.

## **Procedimiento de instalación**

\*Para iniciar la instalación del programa...

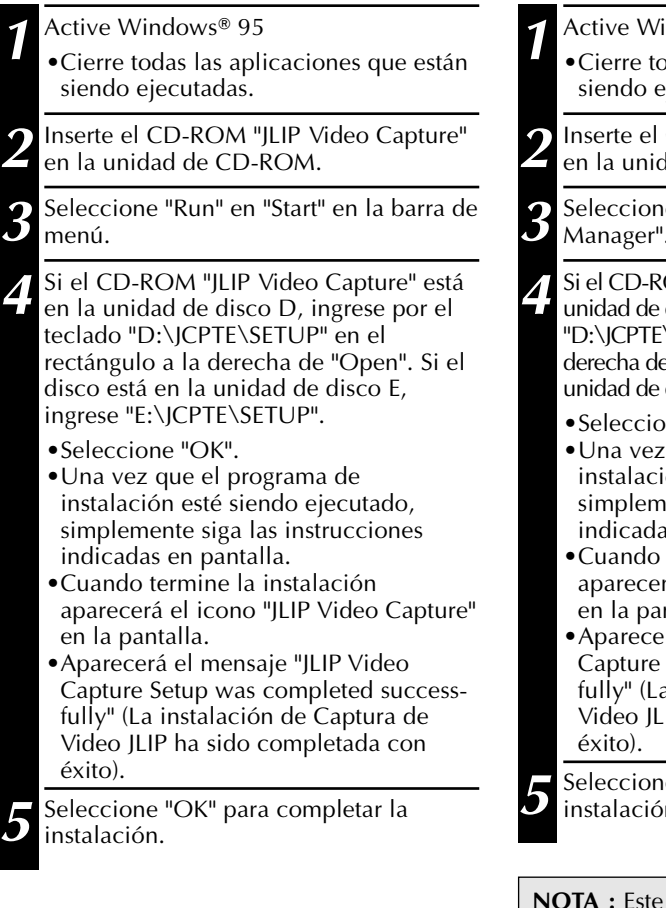

## **WINDOWS**<sup>®</sup> 3.1

Refiérase al manual de Windows® 3.1 o al manual de su ordenador por detalles sobre los procedimientos básicos de operación de Windows<sup>®</sup>  $3.1$ .

## **Procedimiento de instalación**

\*Para iniciar la instalación del programa...

 $10 \text{ days}$  3.1

das las aplicaciones que están iecutadas.

**2D-ROM "JLIP Video Capture"** lad de CD-ROM.

 $e$  "Run" en "File" del "Program Manager".

- OM "JLIP Video Capture" está en la disco D, ingrese por el teclado \SETUP" en el rectángulo a la e "Open". Si el disco está en la disco E, ingrese "E:\JCPTE\SETUP".
	- ne "OK".
	- que el programa de ón esté siendo ejecutado, ente siga las instrucciones s en pantalla.
	- termine la instalación á el icono "JLIP Video Capture" ntalla.
	- rá el mensaje "JLIP Video Setup was completed successa instalación de Captura de IP ha sido completada con

**e** "OK" para completar la n.

manual de instrucción emplea para la explicación mensajes en pantalla en inglés.

El software de captura de video puede ser activado en la misma manera que cualquier otro programa que esté siendo ejecutado en Windows. El procedimiento es levemente diferente dependiendo de que usted esté usando Windows® 3.1 o Windows® 95.

## **Preparativos**

- Conecte la alimentación de su ordenador.
- Presione el botón POWER para conectar la alimentación.
- Conecte la alimentación de las unidades fuente de video (tales como videocámaras y VCR).
- Si desea capturar una imagen fija proveniente de una cinta grabada, coloque la cinta en la unidad de video.
- Si desea capturar una imagen proveniente de los datos almacenados en el software reproductor JLIP, asegúrese de colocar el disco en el cual la imagen esté almacenada.

Desactive todos los programas que estén siendo ejecutados. Usted no puede ejecutar otros programas simultáneamente con el software de captura de video.

Con Windows<sup>®</sup> 3.1 abra el grupo de iconos de aplicación en el "Programa Manager" y seleccione dos veces el icono de la aplicación que desea ejecutar.

Con Windows® 95 seleccione el botón [START] en la barra indicadora de tareas para visualizar el menú "Program" en pantalla. Mueva el cursor del ratón hasta la entrada de programa que desea ejecutar y seleccione la ejecución del programa.

Ahora vamos a ejecutar el programa.

Si está usando Windows® 3.1, abra el grupo captura de video JLIP en el "Program Manager" y seleccione dos veces el icono de "JLIP Video Capture".

Si está usando Windows® 95, seleccione "JLIP Video Capture" en el "Start menu" y seleccione la activación.

## **INICIALIZACION** *17*

## **INICIALIZACION DE JLIP**

La primera vez que usted ejecuta el software de captura de video, es necesario realizar la inicialización de JLIP. Esto establece cuál es la conexión COM del ordenador (conector al cual se conecta el cable RS-232C), al cual se conecta la estación de anclaje de captura de video JLIP GV-DS1. La primera vez que usted ejecuta el software después de la instalación del mismo, aparece automáticamente la ventana de inicialización. No se olvide de efectuar el procedimiento de inicialización JLIP. El JLIP debe ser inicializado otra vez siempre que usted conecte una nueva fuente de imagen u otra unidad a la estación de anclaje de captura de video JLIP.

- **1**. Active el software de captura de video JLIP.
- **2**. Aparecerá automáticamente la pantalla "**JLIP Initialization**".
- **3**. Seleccione "**COM Port**".
	- •COM1 a COM4 están disponibles. Compruebe cuál es la conexión COM que está conectada a la estación de anclaje de captura de video y selecciónela.
- **4**. Seleccione "**Transfer Rate**".
	- •Normalmente la selección es 38400.
	- •En algunos ordenadores 38400 puede no estar disponible. Cuando ocurren errores de transmisión durante el uso, conmute a 19200 o 9600. A estas velocidades, la transmisión de datos de imagen será más lenta.
- **5.** Seleccione "**OK**". Mientras el programa verifica las unidades conectadas en la ventana aparece "**JLIP Initialization**".

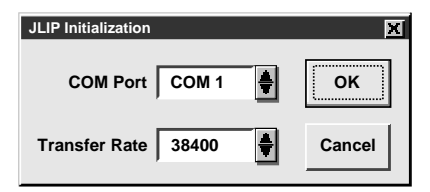

**NOTA :** Si usted desea cambiar unidad o conexión COM o la velocidad de transferencia, seleccione "**Initialize**" en "**Set-up**" de la barra de menú para llamar la ventana "**JLIP Initialization**". Repita el procedimiento de ajuste.

Si una conexión es incorrecta, no se conectará la alimentación de la unidad conectada, o los números de ID de las conexiones quedan sobrepuestos, apareciendo el mensaje del error de conexión. Seleccione "**OK**" para volver a la ventana de edición "desktop" principal.

## **SELECCION DE UNIDADES**

- **6**. Aparece la ventana "**Device Selection**", listando los dispositivos JLIP.
- **7**. Seleccione el nombre de la unidad deseada.
	- •La palabra "VCRCAMERA" aparece en el rectángulo del VCR para indicar que la unidad fuente de video está siendo usada.
	- •La palabra "**MODULE**" aparece en el rectángulo "Video Capture" indicando que la estación de anclaje de captura de video está activada.
	- •Sólo se puede seleccionar un VCR y un dispositivo de captura de video.

### **8**. Seleccione "**OK**".

•Volverá la ventana principal de edición desktop (ajuste terminado).

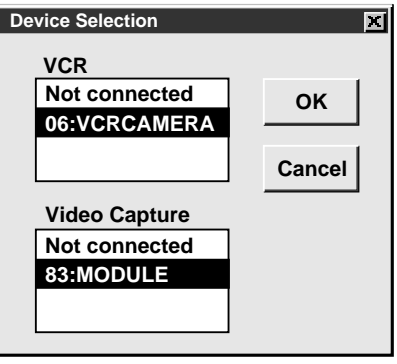

**NOTA :** La ventana "**Device Selection**" aparece automáticamente cuando termina la inicialización de JLIP. Sin embargo, si usted desea seleccionar el equipo en el cual se haya efectuado la inicialización de JLIP, seleccione "**Device Change**" en "**Set-up**" de la barra de menú para llamar la ventana "**Device Selection**".

## **DESACTIVACION DEL PROGRAMA** *19*

Seleccione dos veces el botón de menú de control en Windows® 3.1 o seleccione "Exit" en el menú "**File**".

En Windows® 95, simplemente seleccione el botón de cancelación.

Si usted intenta cancelar el programa sin haber almacenado imagen, aparecerá el mensaje "**The Album has not been saved. Save ?**". Note que si usted cancela el programa sin almacenar los datos, todos los datos capturados serán borrados.

- **1** Seleccione "**Exit**" en "**File**" de la barra de menú.
	- •El programa queda cancelado.

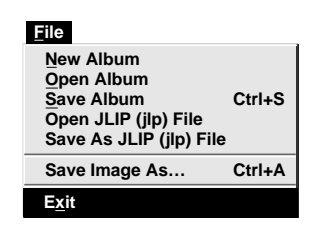

## **FUNCIONAMIENTO DE LA EDICION**

## *20* **VENTANA PRINCIPAL DE EDICION**

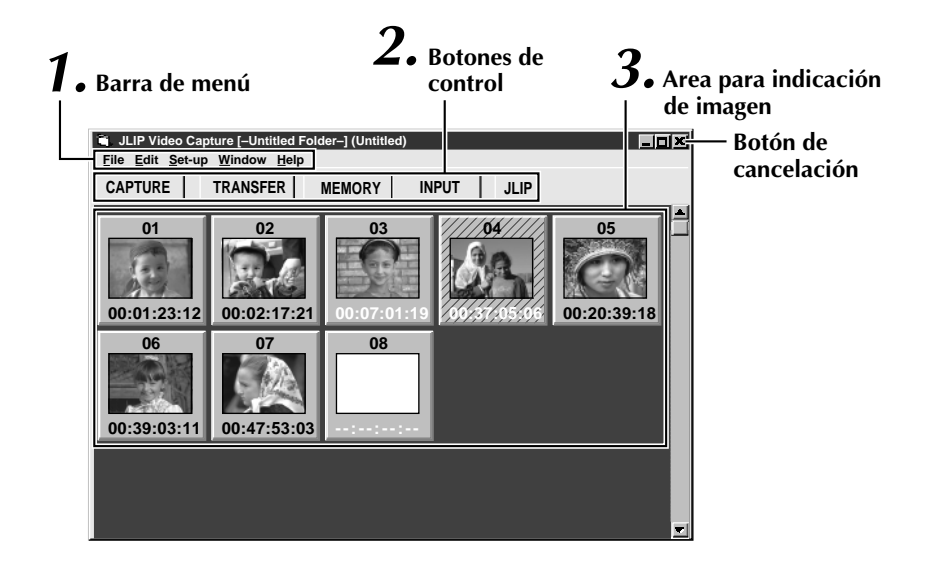

## **1 Barra de menú**

Indica los menúes de funciones. Vea la página siguiente para información detallada.

### **2 Botones de control**

#### • Botón CAPTURE ( $\mathbb{Z}$  p. 25)

Presiónelo para **CAPTURAR** la imagen deseada proveniente de la fuente de imagen. Cuando presiona el botón, aparecerá el índice de imagen debajo de este botón.

 $\bullet$ **Botón TRANSFER** ( $\text{C}$  p. 27, 28) El botón **TRANSFER** es empleado para iniciar la **transferencia automática**. La **transferencia automática** está dividida en captura de programa y captura a intervalos.

#### •**Botón MEMORY/INPUT**

Presiónelo para conmutar entre la imagen almacenada en esta unidad y la imagen proveniente de la fuente de video.

**• Botón JLIP** ( $\text{C}$  páginas 41 a 65)

El software de captura de video JLIP y el software reproductor JLIP no pueden ser ejecutados simultáneamente. Cuando desee ejecutar el software reproductor JLIP, presione este botón desactivar el software de captura de video JLIP. Luego, usted puede activar el software reproductor JLIP. Para continuar empleando el software de captura de video JLIP, primero seleccione "Close Serial" en "File" de la barra de menú del software reproductor JLIP y luego presione el botón **JLIP**.

## **3 Area de indicación de imagen**

Cada vez que usted presiona el botón de captura una imagen es capturada por medio de este dispositivo. Una imagen índice es transferida al ordenador e indicada en el área de imagen. Es posible capturar un máximo de 99 imágenes, con un máximo de cinco imágenes por línea. Las imágenes índice sirven para permitirle confirmar la captura de las imágenes que desea.

Imagen índice: 80 x 60 pixels Imagen completa: 640 x 480 pixels

#### **Rectángulo de indicación de imagen**

Selecciónelo para seleccionar el rectángulo de indicación de imagen:

- •Los bordes se vuelven verdes
- •Seleccione dos veces el rectángulo de indicación de imagen para que aparezcan los datos de imagen completos si ya han sido transferidos.

**Los números índice son asignados automáticamente**

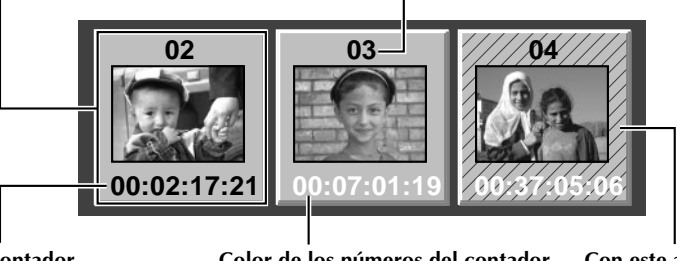

#### **Indicación del contador** Indica la posición actual de la cinta ej.: 00 : 12 : 17 : 21

Hora : Min. : Seg. : Fotograma

**Color de los números del contador** Negro : Imagen completa transferida Blanco : Datos de imagen completos no transferidos (sólo se transfiere la imagen índice)

**Con este aspecto cuando el tiempo del contador ha sido cambiado (**Z **p. 30)**

## **BARRA DE MENU**

Todas las funciones del programa pueden ser seleccionadas en los menúes de la barra de menú. Seleccione cualquier item en la barra de menu para abrir el menú correspondiente. Luego seleccione el comando deseado en el menú. Algunas entradas del menú no están disponibles dependiendo del estado del programa. Los comandos que no están disponibles aparecen en color más claro que los comandos disponibles.

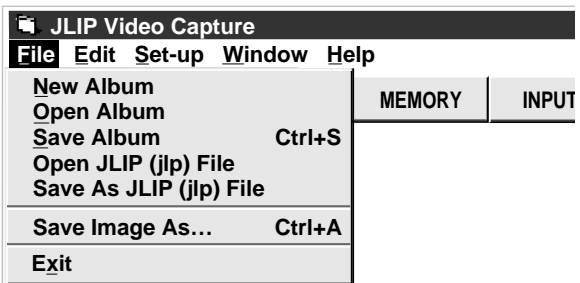

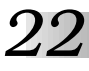

## **Cada menú está configurado de la siguiente manera:**

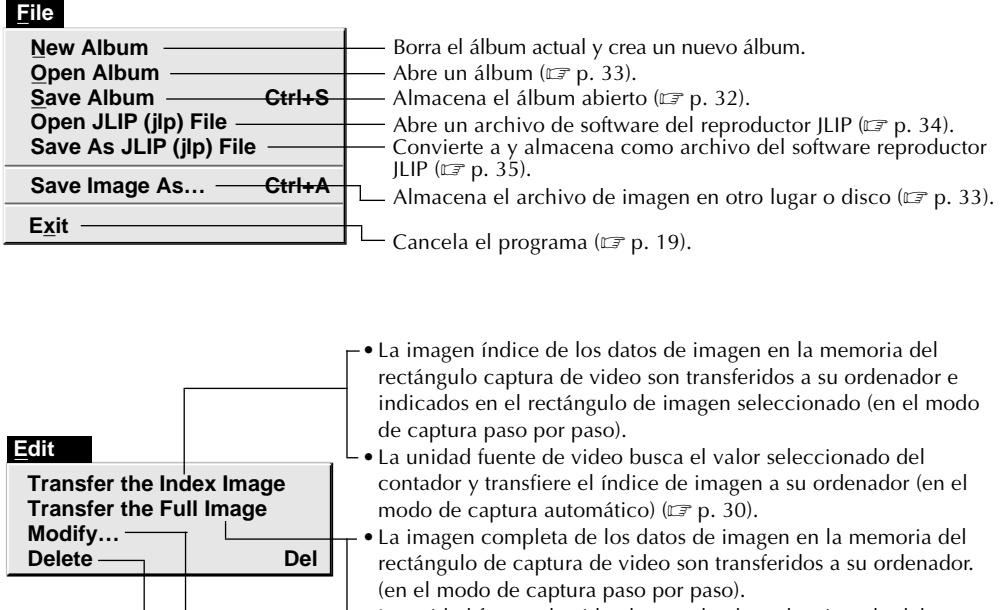

- •La unidad fuente de video busca el valor seleccionado del contador y transfiere la imagen completa (680 x 480 puntos), a su ordenador  $(\equiv p. 30)$ . Cambia la sincronización de búsqueda en el modo de captura automática modificando el ajuste del contador ( $\equiv$  p. 30).
- Borra el índice de imagen ( $\equiv$  p. 31).

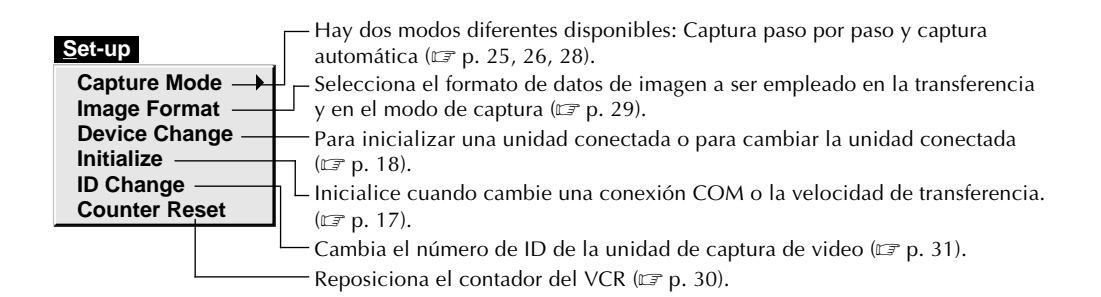

**Window Arrange Index VCR** Organiza la imagen índice después de borrar un índice de imagen ( $\sqrt{p}$  p. 31). La ventana de operación del VCR aparece para permitirle controlar el VCR por medio del ordenador.

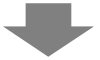

#### **Ventana de operación [VCR]**

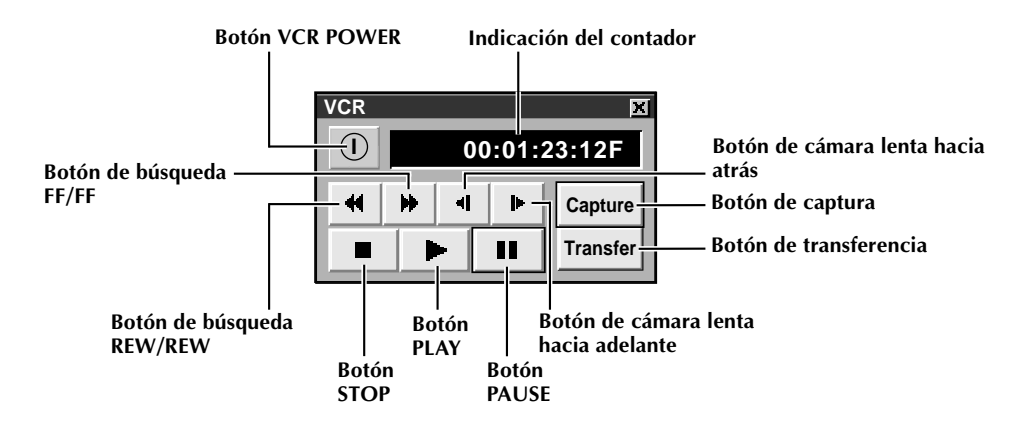

**Modelos de VCR que pueden ser operados en la ventana de operación del VCR (compatible con JLIP)**

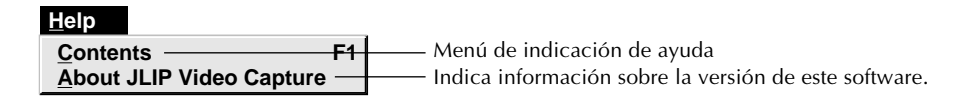

#### **NOTA : Reposición del contador**

Si usted emplea una videocámara digital de formato DV, la información del contador es representada por el código de tiempo escrito en la cinta. La reposición del contador no es posible.

# **CAPTURA DE IMAGENES DE VIDEO**

Hay tres modos de captura disponibles: Paso por paso, programa e intervalo. Los dos últimos modos están habilitados sólo cuando la unidad está conectada a una fuente de video compatible con JLIP. El modo de captura paso por paso debe ser empleado para capturar imágenes provenientes de una fuente de video sin conector JLIP.

## **Flujo de datos de imagen**

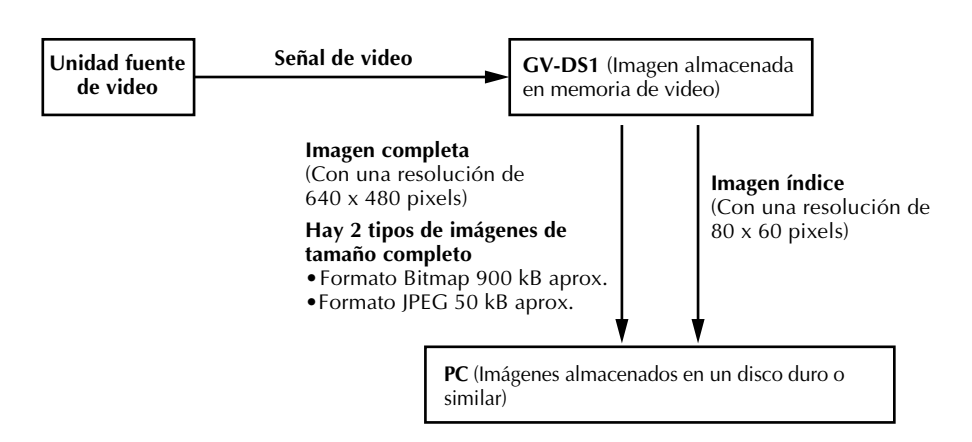

Para almacenar imágenes en discos de 2HD:

- Una imagen almacenada en formato de datos bitmap puede ser almacenada en un disco.
- En el formato JPEG es posible almacenar 28 imágenes aproximadamente en un sólo disco.

En este caso emplee discos flexibles con formato de 1,44 MB.

#### **NOTAS:**

- •La imagen índice es mostrada en el rectángulo de indicación de imagen.
- •Cada vez que selecciona dos veces el rectángulo de indicacíon de imagen, aparecerá la imagen completa (640 x 480 pixels), sólo después de que la transferencia de datos de video haya terminado.

*24* **CAPTURA DE VIDEO**

## **CAPTURA PASO POR PASO**

Emplee el modo de captura paso por paso cuando desee:

- •Capturar imágenes provenientes de una unidad fuente de video sin conector JLIP
- •Capturar imágenes provenientes de unidades de video con conectores de salida de video

**Preparativos**

- •Capturar un pequeño número de imágenes
- •Confirmar las imágenes que están siendo capturadas.

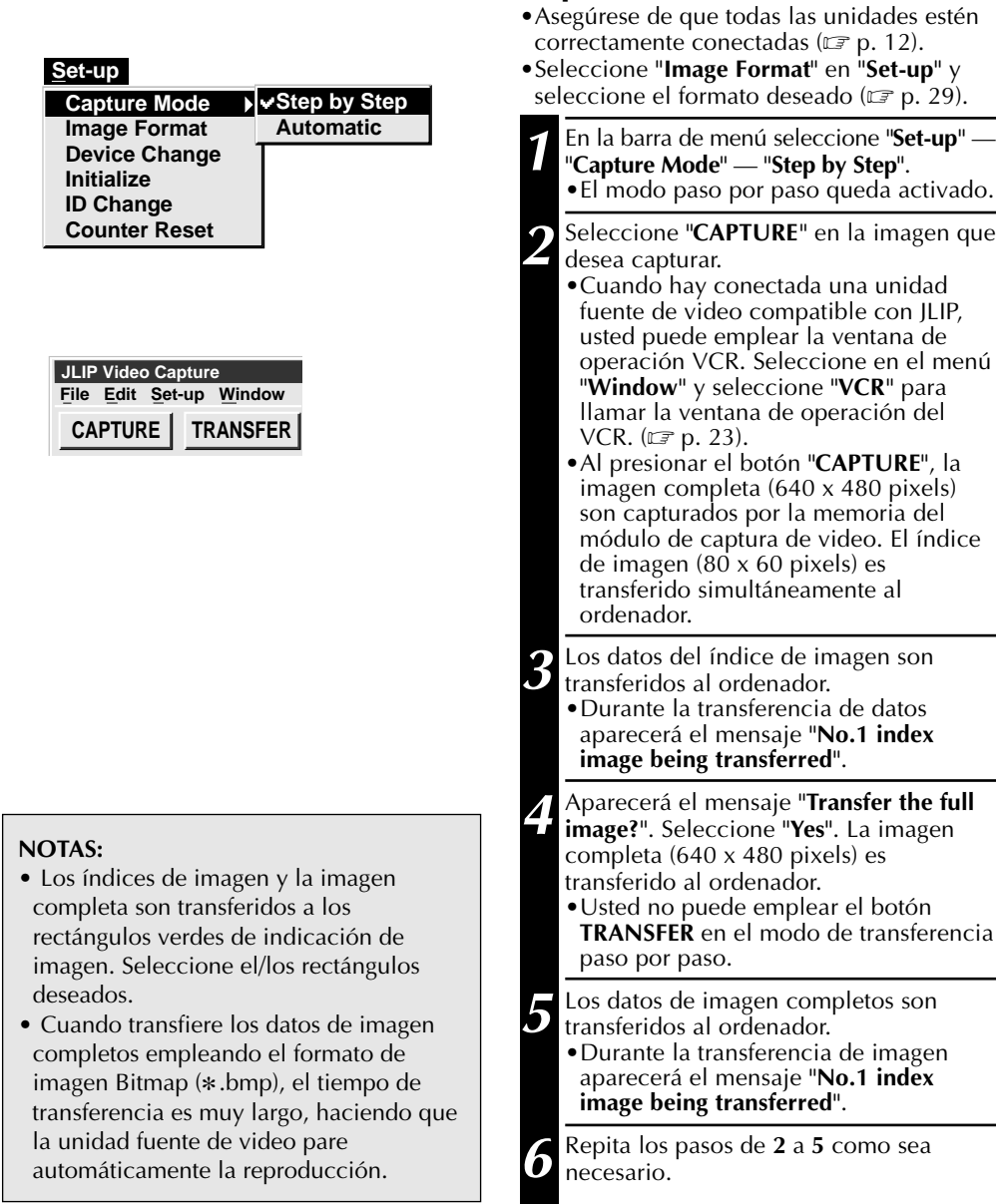

# **CAPTURA AUTOMATICA**

La captura automática de video está habilitada sólo cuando la unidad fuente de video compatible con JLIP está conectada. Hay dos tipos de captura automática: Modo de programa y modo de intervalo. Usted puede ahorrar tiempo en cualquiera de estos modos ya que una vez que se hayan almacenado los ajustes iniciales o si usted ha decidido cuáles son las imágenes que desea capturar, el proceso de captura se realiza automáticamente.

## **CAPTURA DE PROGRAMA**

En el modo de captura de programa, seleccione las imágenes que desea capturar y la estación de anclaje de captura de video capturará y transferirá automáticamente las imágenes a su ordenador.

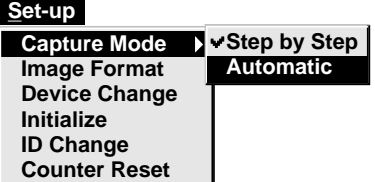

## **Preparativos**

- •Asegúrese de que todas las unidades estén correctamente conectadas ( $\mathbb{F}$  p. 12).
- •Inserte una cinta en la unidad fuente de video.

Seleccione "**Image Format**" en el menú "**Set-up**" y seleccione "**Field Picture**" en el modo de captura  $(\equiv p. 29)$ .

**1** En la barra de menú seleccione "**Set-up**" — "**Capture Mode**" — "**Automatic**". •Aparecerá la ventana "Automatic Transfer". **2** Seleccione la imagen a ser transferida. •Si selecciona "**Index Image**", el índice de imagen (80 x 60 pixels) es transferido a su ordenador. •Si selecciona "**Index & Full Image**", tanto el índice de imagen (80 x 60 pixels) como la imagen completa (640 x 480 pixels), son transferidos al ordenador. **3** Seleccione "**Program Capture**" y seleccione "**OK**".

#### **NOTAS:**

- Antes de transferir las imágenes, asegúrese de que haya suficiente espacio disponible en el disco duro. Para requisitos de espacio para datos de imagen completos ( $\mathbb{F}$  p. 24).
- Cuando transfiere los datos de imagen completos empleando el formato de imagen Bitmap (\* bmp), el tiempo de transferencia es muy largo, haciendo que la unidad fuente de video pare automáticamente la reproducción.

*27*

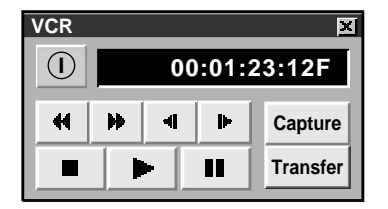

- **4** En la barra de menú seleccione "**Window**" "**VCR**" para llamar la ventana de operación del VCR.
- **5** Opere la unidad fuente de video a través de la ventana de operación del **VCR**, y seleccione el botón "Capture" para capturar la imagen de video deseada.
- **6** Seleccione el botón "**Capture**" en la<br>**6** imagen de video deseada para transi imagen de video deseada para transferir el índice de imagen (80 x 60 pixels) al ordenador.
	- •Durante la transferencia de datos aparecerá el mensaje "**No.1 index image being transferred...**".

**7** Repita los pasos **5** y **6** como sea necesario.

**8** Seleccione el botón "**Transfer**".

- •Si desea capturar la imagen completa (640 x 480 pixels) después de capturar **el índice de video** en el paso **2** , seleccione "**Index & Full Image**" y luego seleccione el botón "**Transfer**".
- 1. Aparecerá el mensaje "**Video No.1 being scanned**" mientras la unidad fuente de video está leyendo la imagen a ser capturada.
- 2. Aparecerá el mensaje "**No. 1 index image being transferred**" (Transfiriendo imagen índice No. 1) y luego aparecerá "**No. 1 full image being transferred**" (Transfiriendo imagen completa No. 1), mientras los datos de imagen completos son transferidos al ordenador.
- 3. Las imágenes capturadas en el paso **7** son leídas por la unidad fuente de video y automáticamente transferidas al ordenador.

# **CAPTURA A INTERVALOS**

El modo de captura a intervalos es el más adecuado para capturar imágenes a intervalos establecidos provenientes de una fuente de video con conector JLIP.

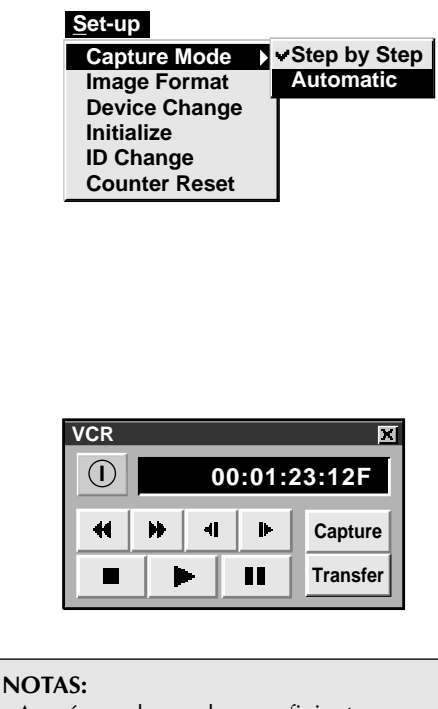

•Asegúrese de que haya suficiente espacio en el disco duro de su ordenador antes de ejecutar la transferencia de video.

Por requisitos de espacio de datos de imagen completos vea  $\sqrt{p}$  p. 24.

- •La transferencia del índice de imagen/ imagen completa se inicia en el rectángulo de imagen con borde verde. Seleccione el rectángulo de imagen deseado.
- •Cuando transfiere los datos de imagen completos empleando el formato de imagen Bitmap (\*.bmp), el tiempo de transferencia es muy largo, haciendo que la unidad fuente de video pare automáticamente la reproducción.

## *28* **CAPTURA DE VIDEO (cont.)**

### **Preparativos**

- •Asegúrese de que todas las unidades estén correctamente conectadas ( $\mathbb{F}$  p. 12).
- •Coloque una cinta en la unidad fuente de video. En el menú "Set-up" seleccione "**Image Format**" y seleccione "Field Picture" en el modo de captura  $(\mathbb{F}$  p. 29).

**1** En la barra de menú seleccione "**Set-up**" — "**Capture Mode**" — "**Automatic**". •Aparecerá la ventana "Automatic Transfer". **2** Seleccione los datos a ser transferidos. •Cuando seleccione "**Index Image**", sólo el índice de imagen (80 x 60 pixels) serán transferidos a su ordenador. •Cuando seleccione "**Index & Full Image**", el índice de imagen (80 x 60 pixels) y la imagen completa (640 x 480 pixels) serán transferidos al ordenador. **3** Seleccione "**Interval Capture**". **4** Ajuste el intervalo. •Seleccione el intervalo de tiempo en el que van a ser capturadas las imágenes de video. **5** Seleccione el número de imágenes a ser capturadas y seleccione "**OK**". •De 1 a 99 **6** Seleccione "**Window**" — "**VCR**" para llamar la ventana de operación del **VCR**. Inicie la reproducción de video unos pocos segundos antes del punto dónde desea que comience a ser capturada la imagen. **7** Opere la unidad fuente de video a través de la ventana de operación del **VCR** y seleccione el botón "**Transfer**" en la imagen deseada para activar la función de captura. 1. Aparece el mensaje "**No. 1 index image being transferred**" mientras el índice de imagen está siendo transferido al ordenador. 2. Cuando selecciona "**Index & Full Image**" en el paso **2**, aparece el mensaje "**No. 1 full image being transferred**" mientras la imagen completa están siendo transferida al ordenador. 3. Aparece el mensaje "**No. 2 full image being scanned**", mientras la cinta de video es avanzada rápidamente y reproducida a los intervalos establecidos en el paso **4** para buscar los datos de video en el VCR. • La imagen seleccionada empleando "**Transfer**" es capturada y las siguientes imágenes son capturadas en los intervalos de tiempo especificados en el valor del contador seleccionado en el paso **4**. • La unidad fuente de video ingresa en el modo de

pausa y la captura queda terminada.

# **AJUSTE DEL FORMATO DE IMAGEN**

## **SELECCION DEL FORMATO DE IMAGEN**

En "**Image Format**", usted puede especificar el formato de imagen completa y el modo de captura.

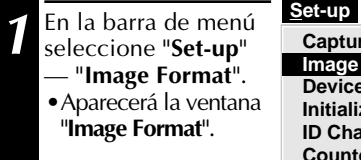

**Capture Mode Image Format Device Change Initialize ID Change Counter Reset**

**2** Seleccione el formato.

•Hay dos tipos diferentes de ajustes disponibles: "**JPEG (**9**. jpg)**" y "**Bitmap (**9**. bmp)**". Por detalles refiérase abajo a formato de datos de imagen.

**3** Seleccione el modo de captura.

•Hay dos ajustes diferentes disponibles: "**Frame Picture**" y "**Field Picture**". Por detalles refiérase abajo al modo de captura.

**4** Seleccione "**OK**".

- •Esto termina el ajuste del formato de imagen.
- •Este ajuste se activará la próxima vez que emplee la función de captura.

## **TRANSFERENCIA DE DATOS**

La imagen completa pueden ser capturada y transferida en dos formatos diferentes.

## **Formato de datos de imagen**

- **JPEG (**9**. jpg)**
	- Este es el ajuste por falta. Si usted no ajusta el formato de imagen, los datos de imagen son capturados en este formato.
	- JPEG (Joint Photographic Expert Group), es un estándar que define la compresión y descompresión de las imágenes fijas a color.
	- El tamaño de la imagen transferencia aparece reducida ya que las imágenes están comprimidas. Esto resulta en un tiempo de transferencia más corto.
- **Bitmap (**9**. bmp)**
	- El tiempo de transferencia es más largo cuando usted emplea este formato ya que no hay compresión de datos. El beneficio es que se mantiene la calidad de la imagen sin deterioro.
	- Bitmap es un formato de datos que representa caracteres y gráficos con combinaciones de puntos.

La resolución de la imagen completa es de 640 x 480 pixels con 16,77 millones de colores (color de 24 bit).

La resolución del índice imagen es de 80 x 60 pixels con 16,77 millones e colores (color de 24 bit).

## **Modo de captura**

- **Frame Picture (Imagen de fotograma)**
	- Este es el ajuste por falta. Si usted no ajusta el formato de imagen, las imágenes son capturadas en este modo.
	- Como un fotograma consiste en dos imágenes superpuestas de 1/60 seg. (una imagen de 1/ 30 seg. forma un campo), es inestable cuando se capturan imágenes en rápida sucesión.
- **Field Picture (Imagen de campo)**
	- Mientras un campo contiene sólo la mitad de los datos de un fotograma, lo cual significa que la resolución vertical es la mitad de un fotograma las imágenes capturadas de imágenes en movimiento rápido son más estables que las capturadas con "**Frame Picture**".

## **OPERACIONES ADICIONALI**

## *30* **CAMBIO DEL VALOR DEL CONTADOR**

Si usted desea reemplazar la imagen capturada por una diferente, puede capturar la nueva imagen cambiando el valor del contador.

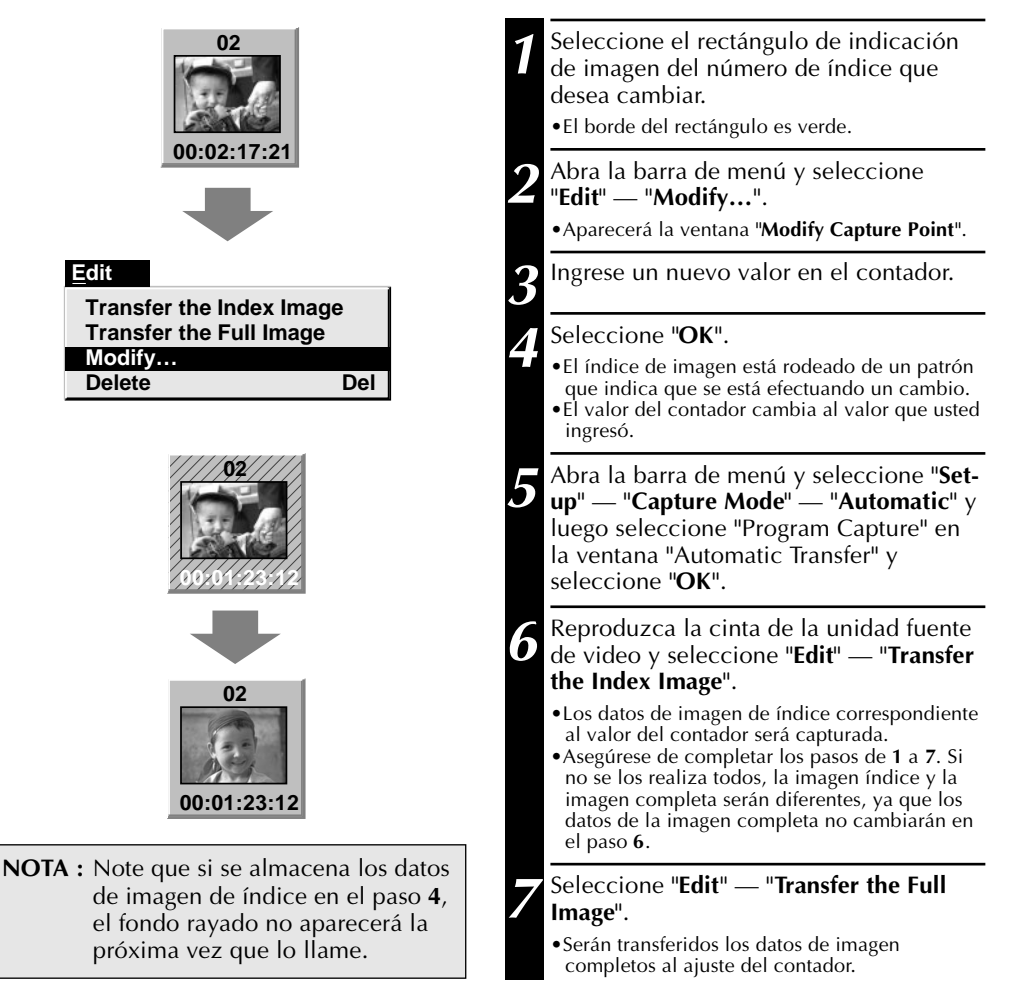

## **REPOSICION DEL CONTADOR**

Usted puede cambiar el ajuste del contador en las unidades fuente de video conectadas (VHS, VHS-C).

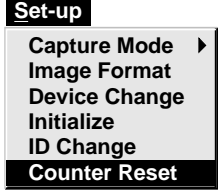

#### **1** Abra la barra de menú y seleccione "**Setup**" — "**Counter Reset**".

- •Se reposicionará el contador del VCR.
- •Los contadores de las videocámaras digitales que emplean el formato DV

no pueden ser reposicionados.

## *31* **BORRADO DE IMAGEN INDICE Y DE LA IMAGEN COMPLETA**

Usted puede borrar cualquier imagen capturada. Se borrarán la imagen índice (80 x 60 pixels) y los datos de imagen completos (640 x 480 pixels).

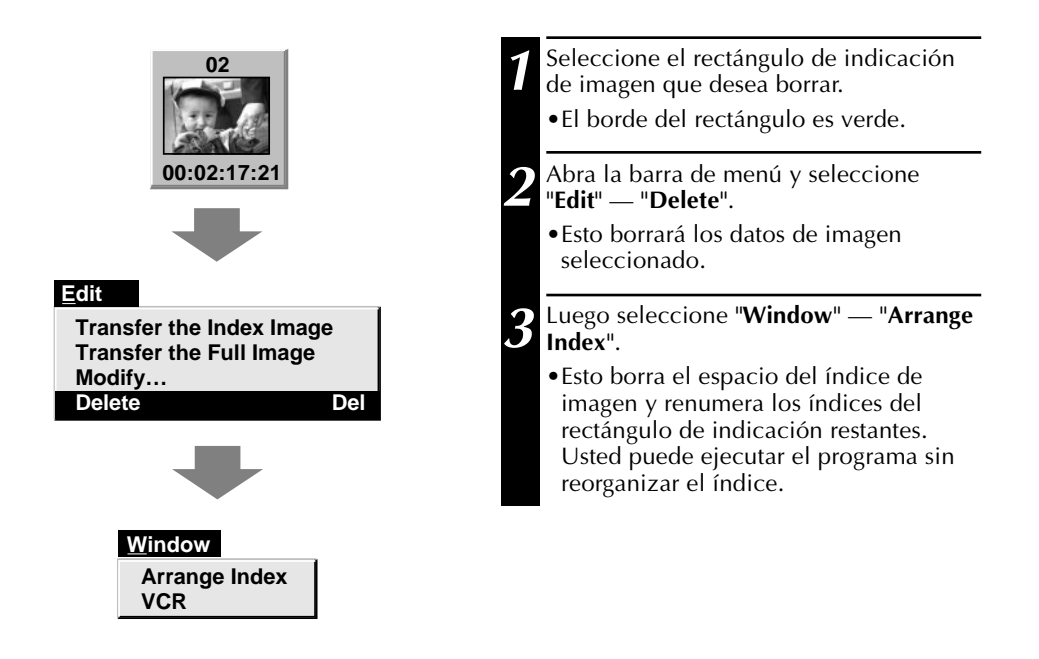

## **CAMBIO DE ID**

Usted puede cambiar el número de ID de la unidad de captura de video.

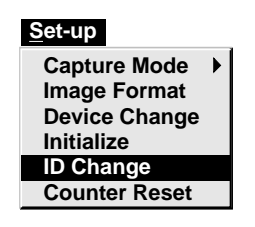

- **1** Abra la barra de menú y seleccione "**Setup**" — "**ID Change**". •Aparecerá la ventana de **cambio de ID**. **2** Ingrese un nuevo número de ID. **3** Seleccione "**OK**". •Esto completa el cambio de número de ID. **4** Abra la barra de menú y seleccione "**Set up**" — "**Initialize**". •Aparecerá la ventana "JLIP Initialization".
	- •Active la inicialización JLIP  $(\Box \, \bar{\mathcal{F}}$  p. 17, 18).

# *32* **ALMACENAMIENTO DE IMAGEN**

## **CREACION DE UN NUEVO DIRECTORIO**

El crear un nuevo directorio es una buena idea cuando se desea capturar una imagen proveniente de otra cinta de video.

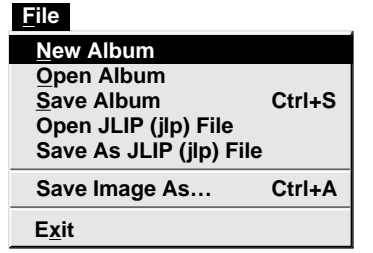

- **1** Abra la barra de menú y seleccione "**File**" — "**New Album**".
	- •Se restaurará el área de indicación de imagen.
	- •Si los datos del índice de imagen en pantalla no son almacenados, la unidad le preguntará si desea almacenarlos o no.

## **ALMACENAMIENTO**

Selecciónelo para almacenar lo indicado en el área de indicación de imagen (página 21).

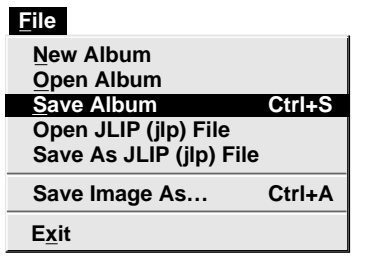

**Ingrese el nombre del archivo Ingrese el título**

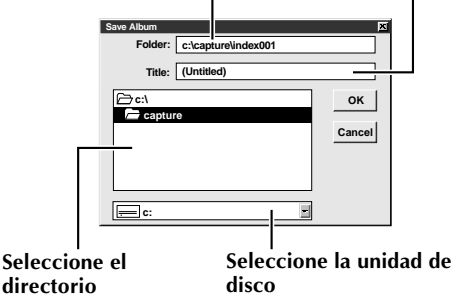

**1** Abra la barra de menú y seleccione "**File**" — "**Save Album**".

- •Aparecerá la ventana "**Save Album**".
- **2** Ingrese el nombre y título del archivo.
	- •Usted puede almacenarlo sin ingresar el título.
	- **3** Seleccione "**OK**".
	- •El archivo será almacenado.

## **ABERTURA DEL INDICE**

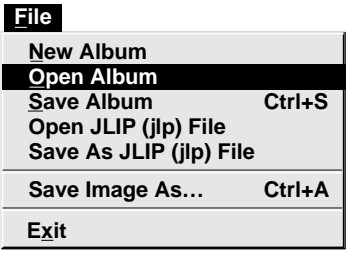

- **1** Abra la barra de menú y seleccione "**File**" — "**Open Album**".
	- •Aparecerá la ventana "**Open Album**".
- **2** Seleccione el nombre del directorio.
- **3** Seleccione "**OK**".

## **ALMACENAMIENTO DE LOS DATOS DE IMAGEN COMPLETOS**

Usted puede almacenar un archivo bajo otro nombre o en otro archivo de tal manera que puede editarlo sin perder el original.

Por medio del procesamiento de las imágenes capturadas con software para edición de imágenes comercialmente disponible, usted puede crear sus ilustraciones y gráficos únicos y personalizados para incorporarlos en todo desde tarjetas postales, boletines de información e "Internet homepages".

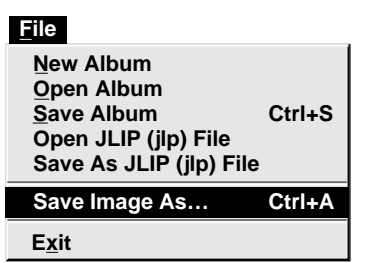

#### **NOTAS:**

- •No es posible cambiar el formato de imagen cuando se almacenan los datos de imagen completos  $(\mathbb{Z}^p$  p. 29).
- •Si los datos de imagen completos no han sido transferidos al computador, no es posible almacenarlos. Primero transfiera los datos de imagen completos y luego almacénelos.
- **1** Seleccione el rectángulo de indicación de imagen del No. de índice a ser almacenado.
	- •El marco del rectángulo de indicación de imagen es verde.
- **2** Seleccione "**File**" "**Save Image As...**" en la barra de menú.
	- •Aparecerá la ventana "**Save Image As...**  $($ Index No.  $\Box$ <sup>"</sup>.
- **3** Seleccione el nombre del directorio deseado en el rectángulo de selección de directorio e ingrese el nombre de archivo.
	- •Para almacenar los datos en un disco flexible, también ingrese el nombre de la unidad de disco.

**4** Seleccione "**OK**".

## *34* **SOFTWARE REPRODUCTOR JLIP USO DE LOS DATOS DEL SOFTWARE REPRODUCTOR JLIP**

La estación de anclaje de captura de video del GV-DS1 puede capturar datos del software reproductor JLIP en los puntos de inserción de edición correspondientes a un número preajustado en el contador.

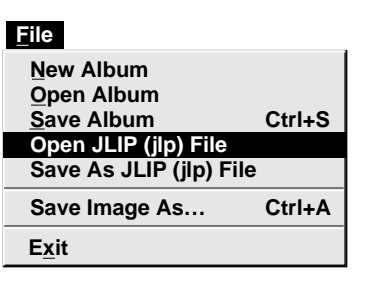

## **Preparativos.**

- •Asegúrese de que todas las unidades estén correctamente conectadas ( $\mathbb{F}$  p. 12).
- •Coloque el programa de cinta editado con el software reproductor en la unidad fuente de video.
- •Si los datos están almacenados en un disco flexible, coloque el disco en una unidad de disco.

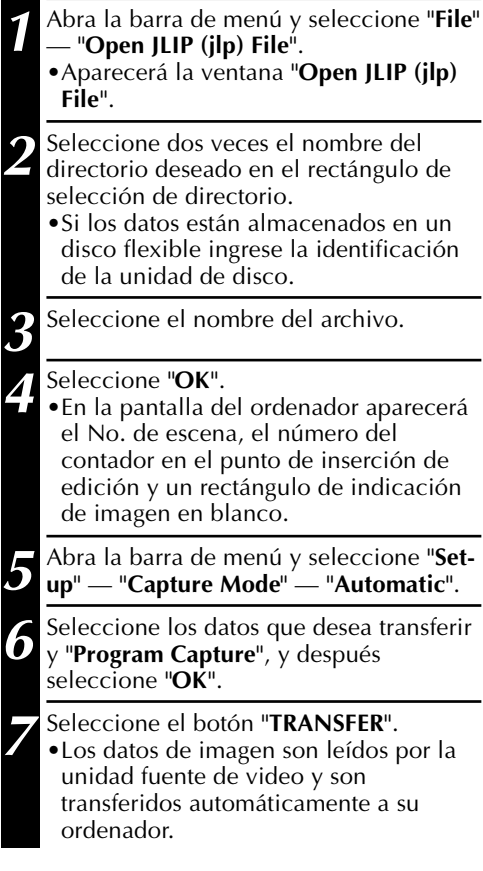

## *35* **METODO PARA ALMACENAR DATOS DEL REPRODUCTOR JLIP**

Los datos provenientes de esta unidad pueden ser convertidos en archivos del software de reproductor JLIP.

Si los datos del índice de imagen son almacenados como un archivo del software de reproductor JLIP, el archivo podrá ser impreso en el impresor de video opcional GV-PT1 o GV-PT2.

Refiérase al manual de instrucción por detalles.

#### **File Save Image As… Exit Ctrl+S Ctrl+A New Album Open Album Save Album Open JLIP (jlp) File Save As JLIP (jlp) File**

**NOTA :** Cuando se abre un archivo de datos almacenados con el software de reproductor JLIP, los puntos de inserción y corte de edición poseen los mismos valores en el contador. Cuando desee efectuar la edición de programa, cambie el número del contador en el punto de corte de edición en "Modify Edit Points" del software reproductor JLIP.

## **Preparativos**

- •Asegúrese de que todas las unidades estén correctamente conectadas ( $\mathbb{F}$  p. 12).
- •Coloque una cinta de video en la unidad fuente de video.
- •Si desea almacenar los datos en un disco flexible, coloque un disco de datos en la unidad de disco flexible, lvego crée directorios y subdirectorios en el disco de datos  $(\mathbb{Z}^p p. 54)$ .

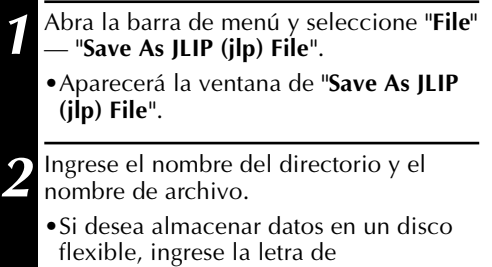

identificación de la unidad de disco.

**3** Seleccione "**OK**".

- •Los datos convertidos a un archivo del software de reproductor JLIP son almacenados en el disco flexible en la unidad de disco seleccionada.
- •Los archivos del software de reproductor JLIP pueden ser empleados para edición de programa de video o impresos en una impresora de video  $(\Box \, \bar{\Box} \, p. 58, 60).$

**NOTA :** La interferencia externa o el ruido pueden interferir con los microprocesadores incorporados en la estación de anclaje de captura de video GV-DS1 JLIP. Si ocurre ésto, desconecte la alimentación y conéctela otra vez.

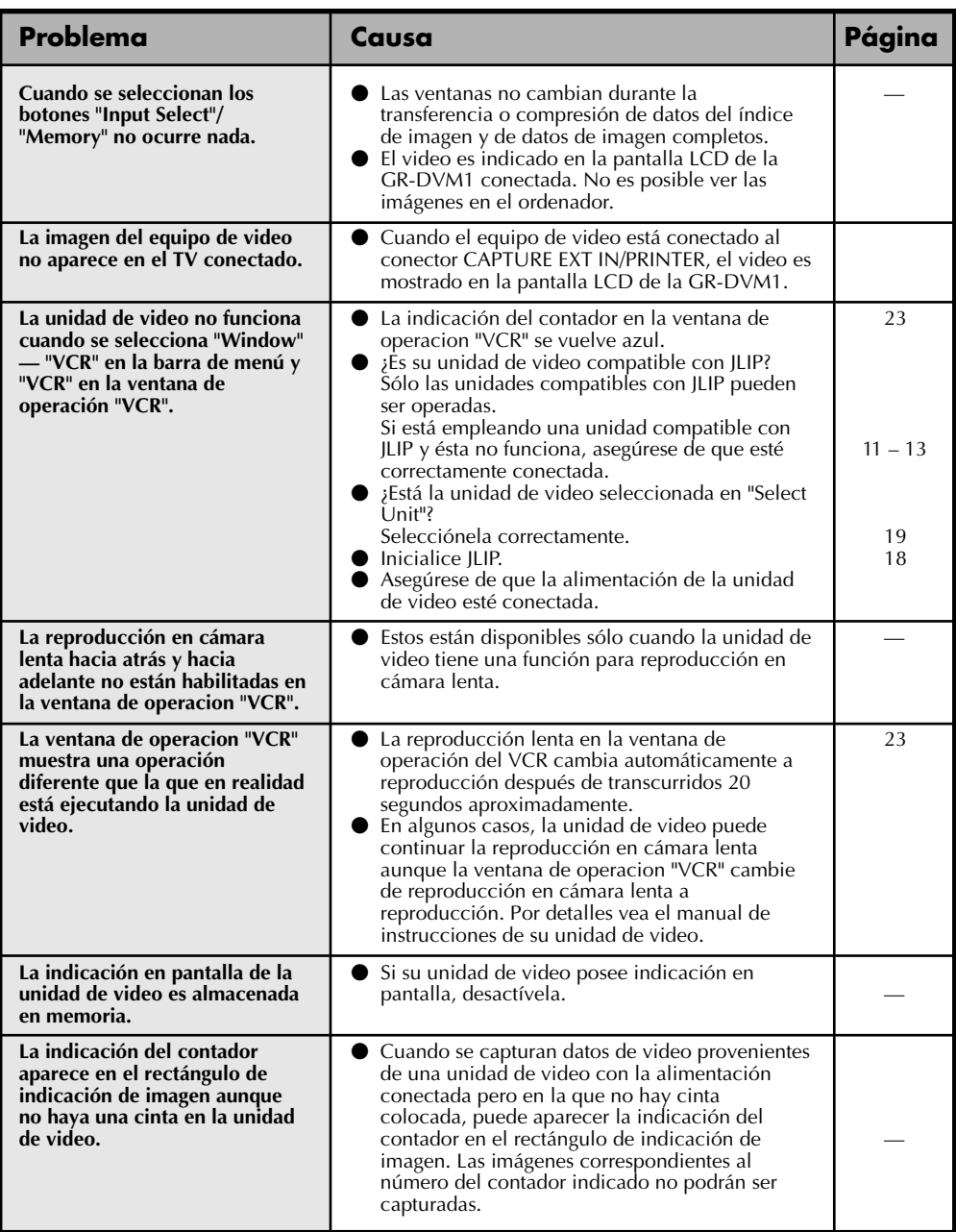

## **LOCALIZACION DE AVERIAS (cont.)**

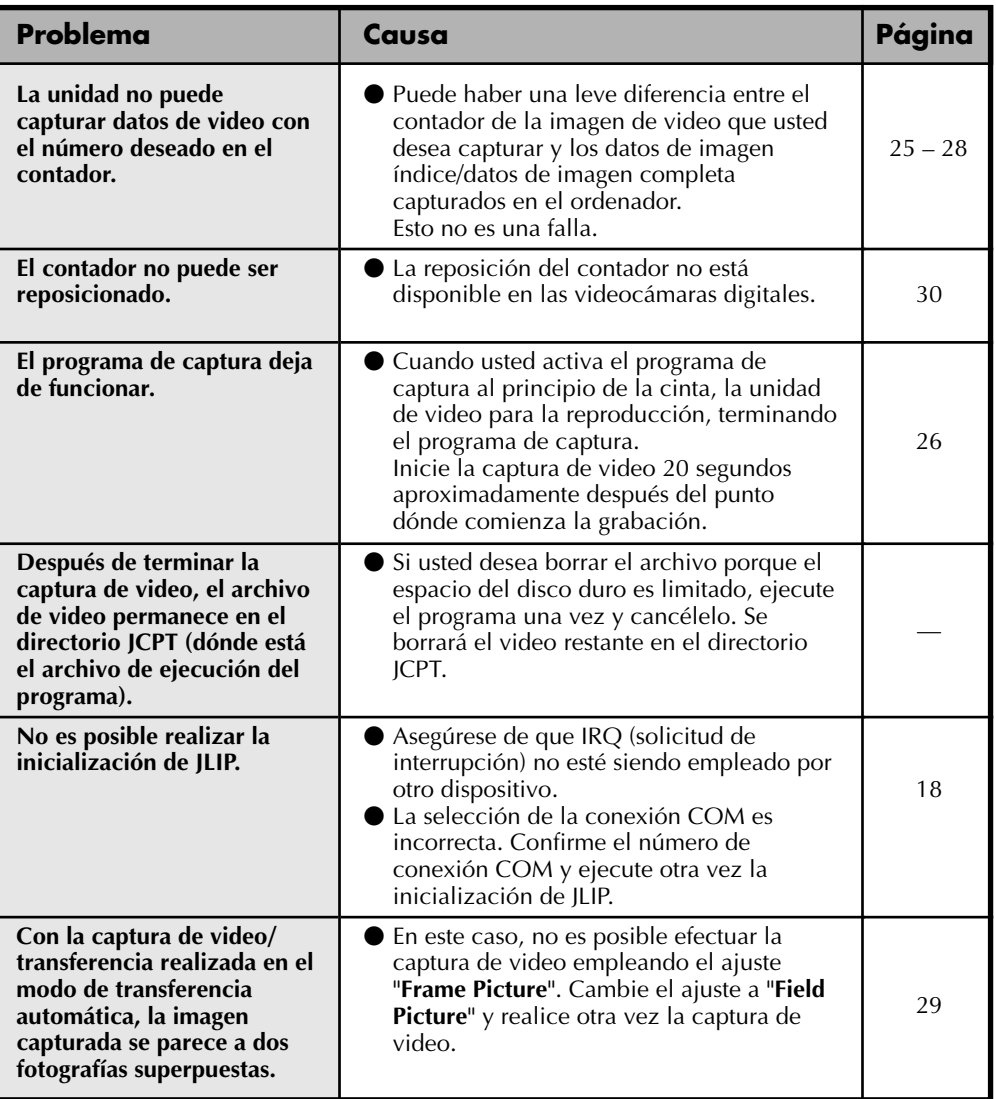

Las indicaciones del monitor del software de aplicación ilustradas en este manual pueden diferir de las que esté viendo, dependiendo del sistema operativo de su ordenedor.

La operación será mucho más lenta cuando emplea un ambiente que no sea el recomendado (página 14).

Mientras las operaciones básicas del VCR tales como reproducción y avance rápido están disponibles, puede ocurrir un error de transmisión en algunos modelos durante la transferencia de video. En este caso, ejecute el software otra vez, desconectando y conectando la alimentación de la estación de anclaje de captura de video.

# *38* **LISTA DE MENSAJES DE ERROR**

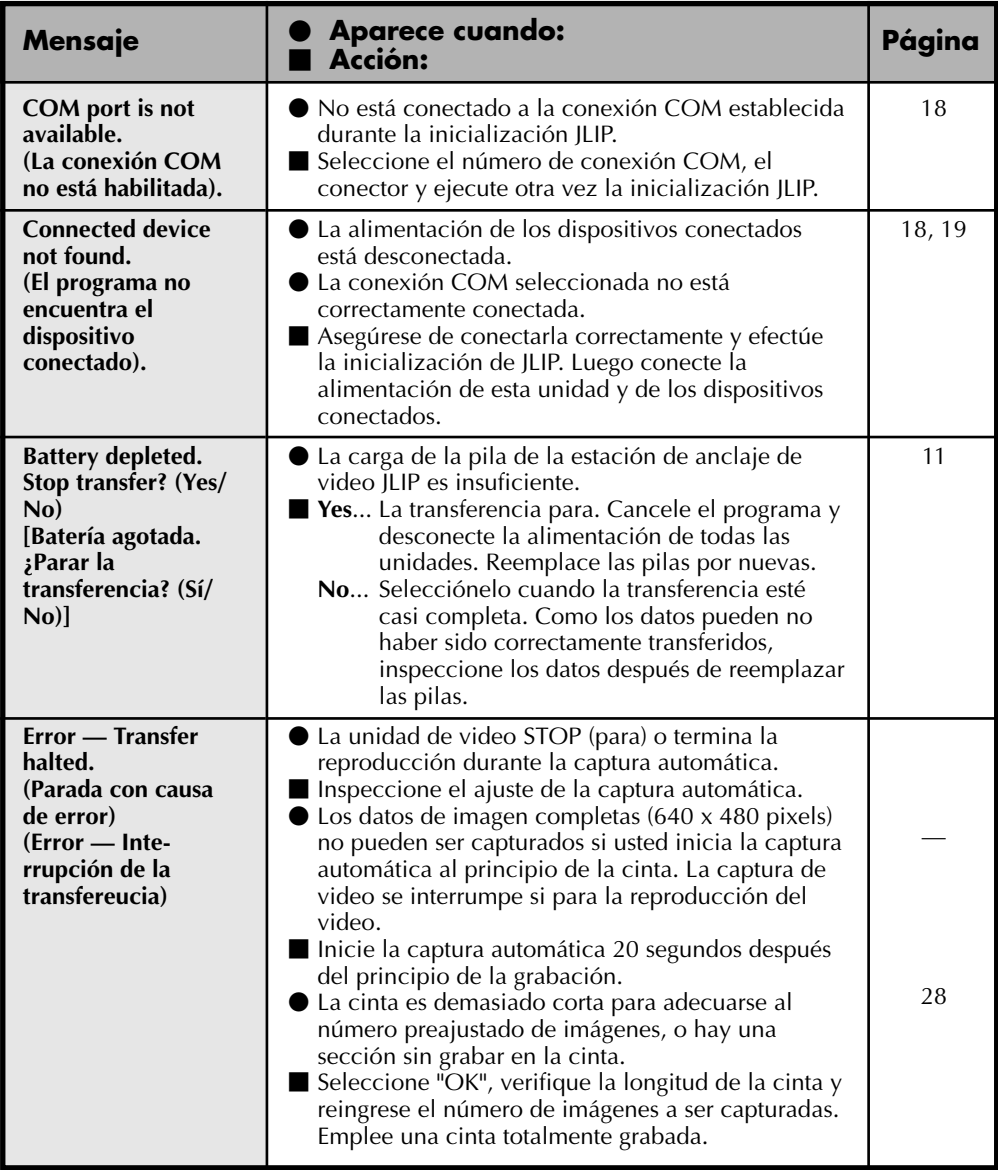

*39*

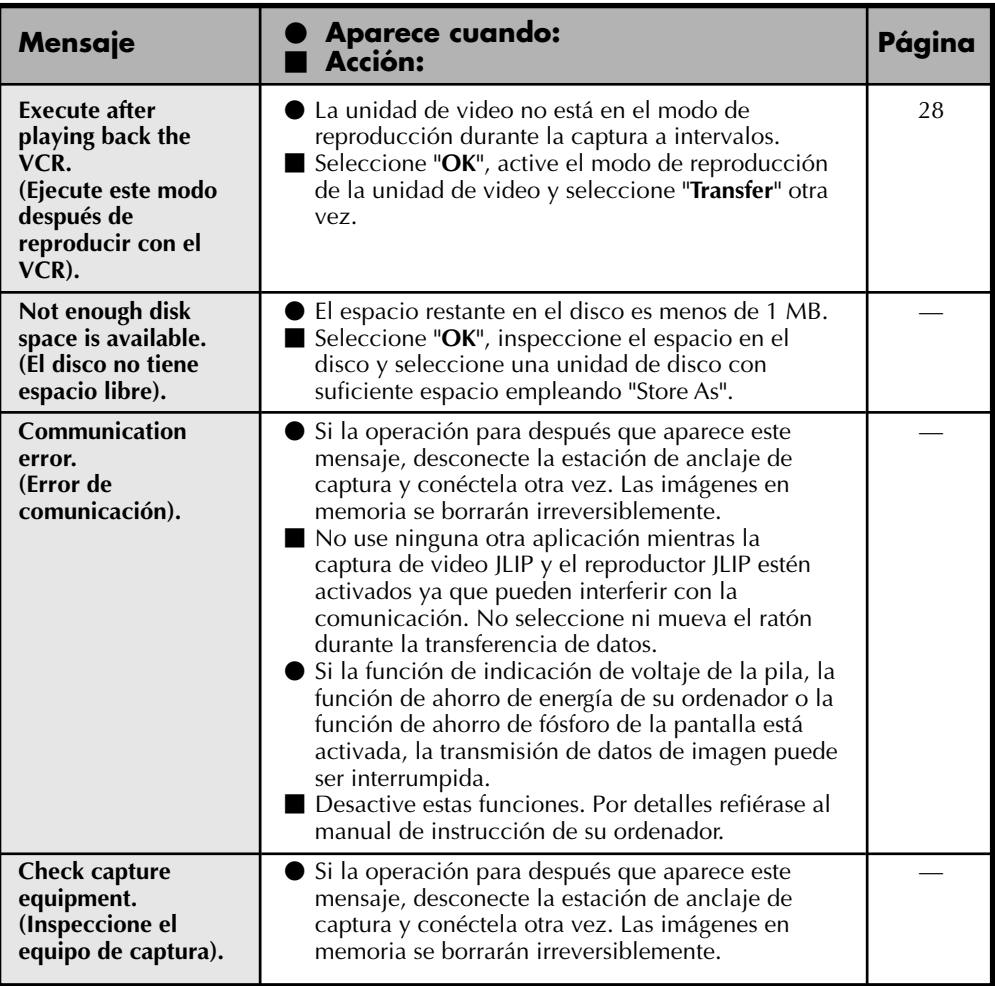

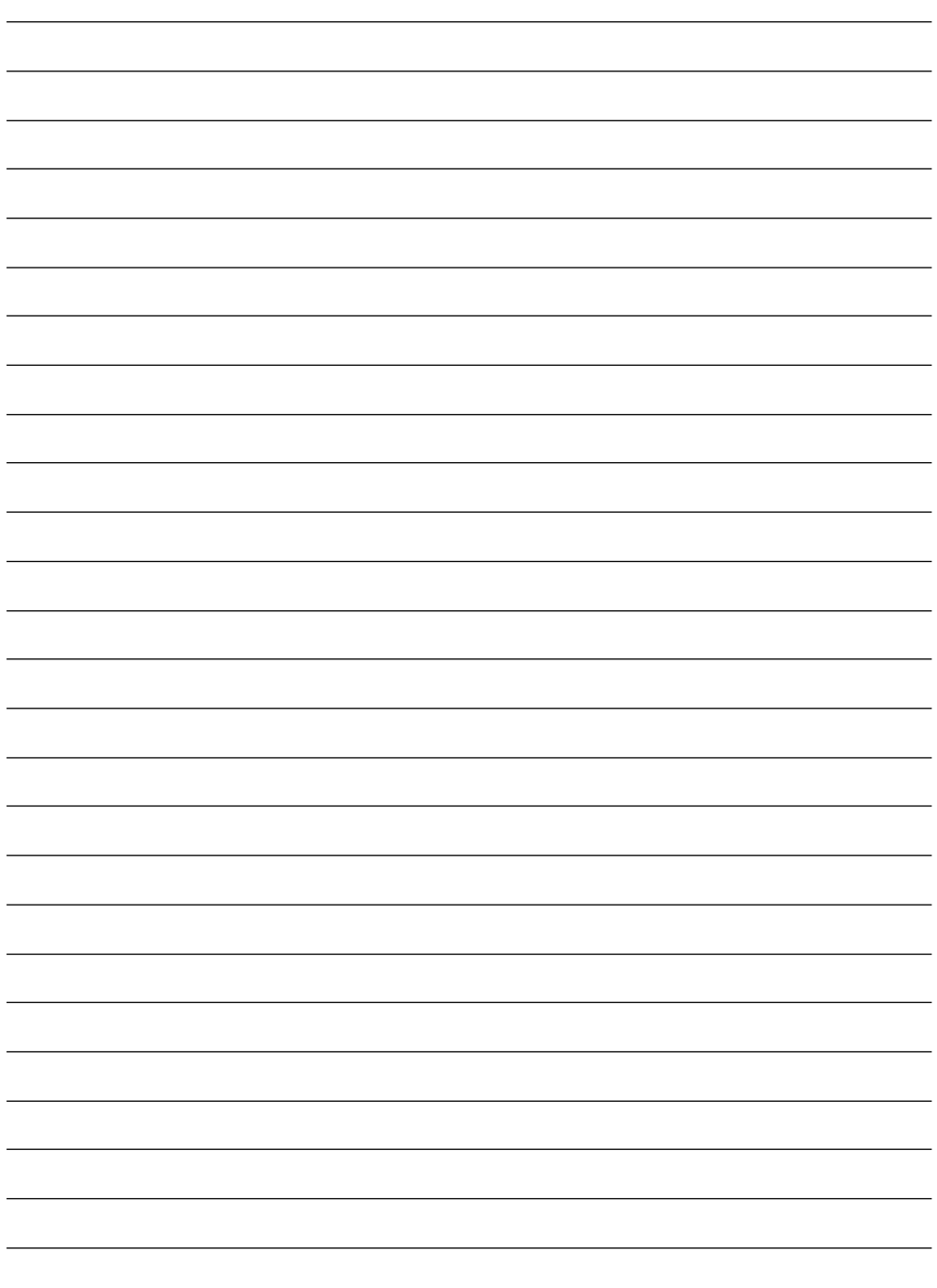

# **SECCION DEL SOFTWARE REPRODUCTOR JLIP**

q **El archivo "Readme.TXT" suministra información adicional para instalación e información que no está incluída en este manual de instrucción. Lea este archivo antes de instalar el programa de software suministrado.**

*41*

q **Usted podrá encontrar la información más reciente en el programa de software suministrado en nuestra dirección de Internet: http://www.jvc-victor.co.jp/**

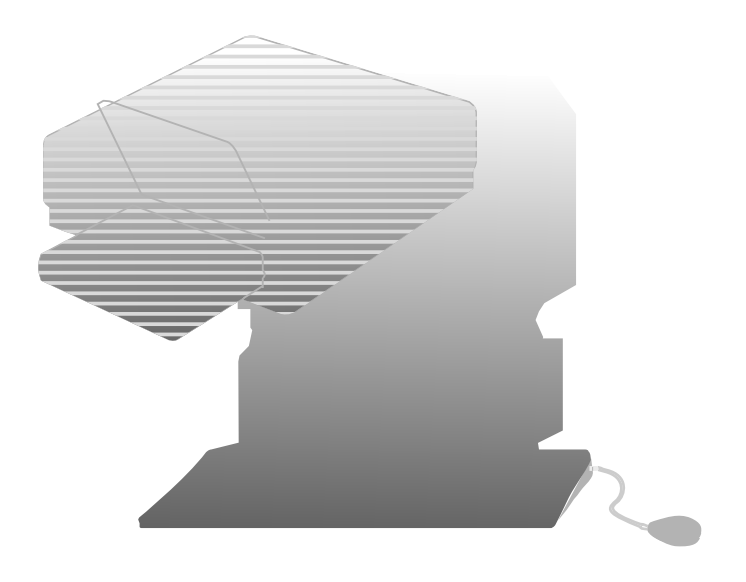

## *42* **CONEXIONES (Cuando emplea el software reproductor JLIP) PARA CONECTAR UNA UNIDAD FUENTE DE VIDEO CON CONECTOR JLIP, O UN IMPRESOR DE VIDEO**

- n Asegúrese de desconectar la alimentación de todas las unidades conectadas antes de efectuar las conexiones.
- n Cuando conecte el cable suministrado, asegúrese de conectar el enchufe con el filtro de núcleo a la estación de anclaje de captura de video .

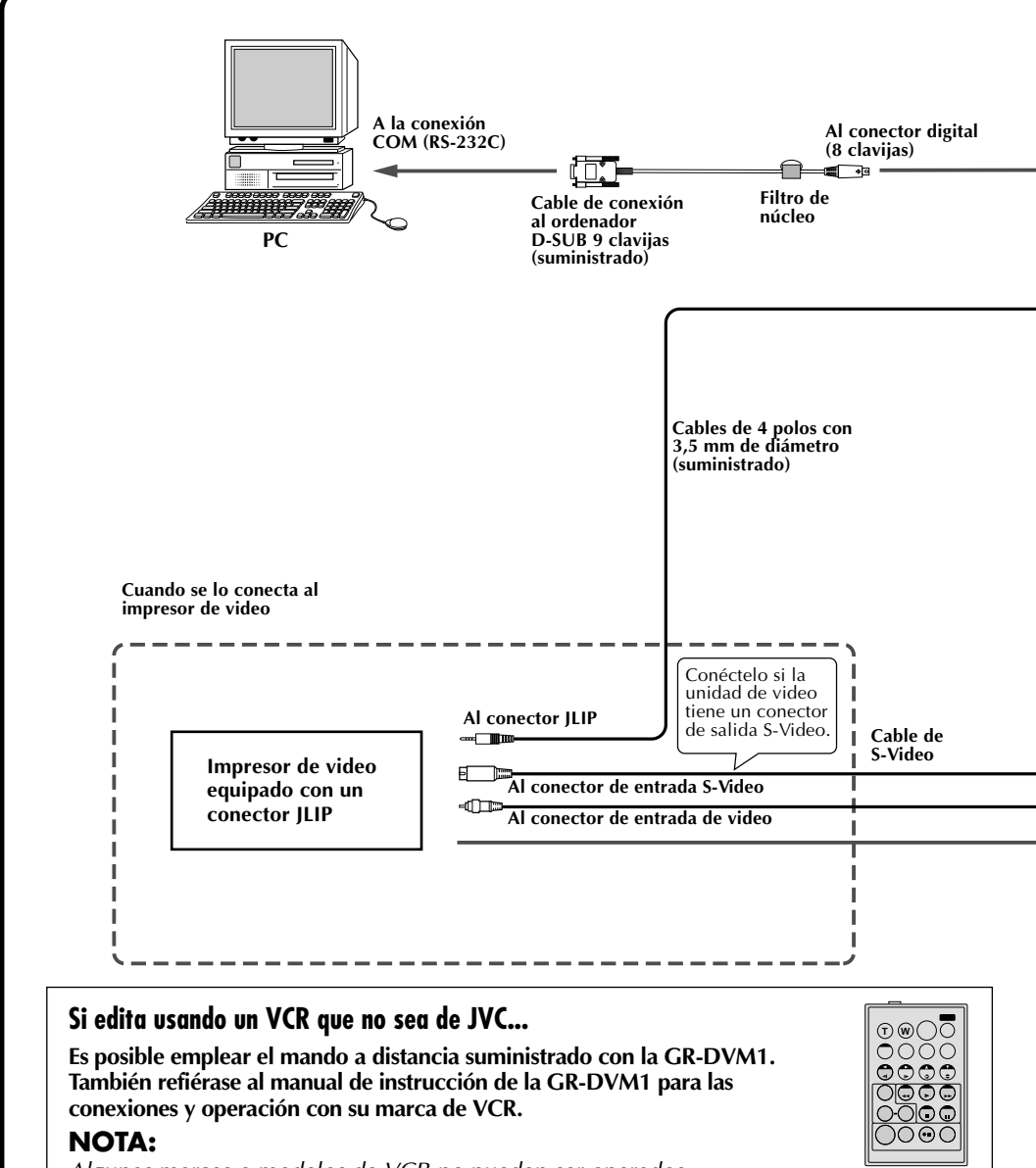

**RM-V708U**

Algunas marcas o modelos de VCR no pueden ser operados.

n Cuando emplea la estación de anclaje de captura de video, emplee el adaptador/cargador de CA AA-V80U (opcional o suministrado con la videocámara).

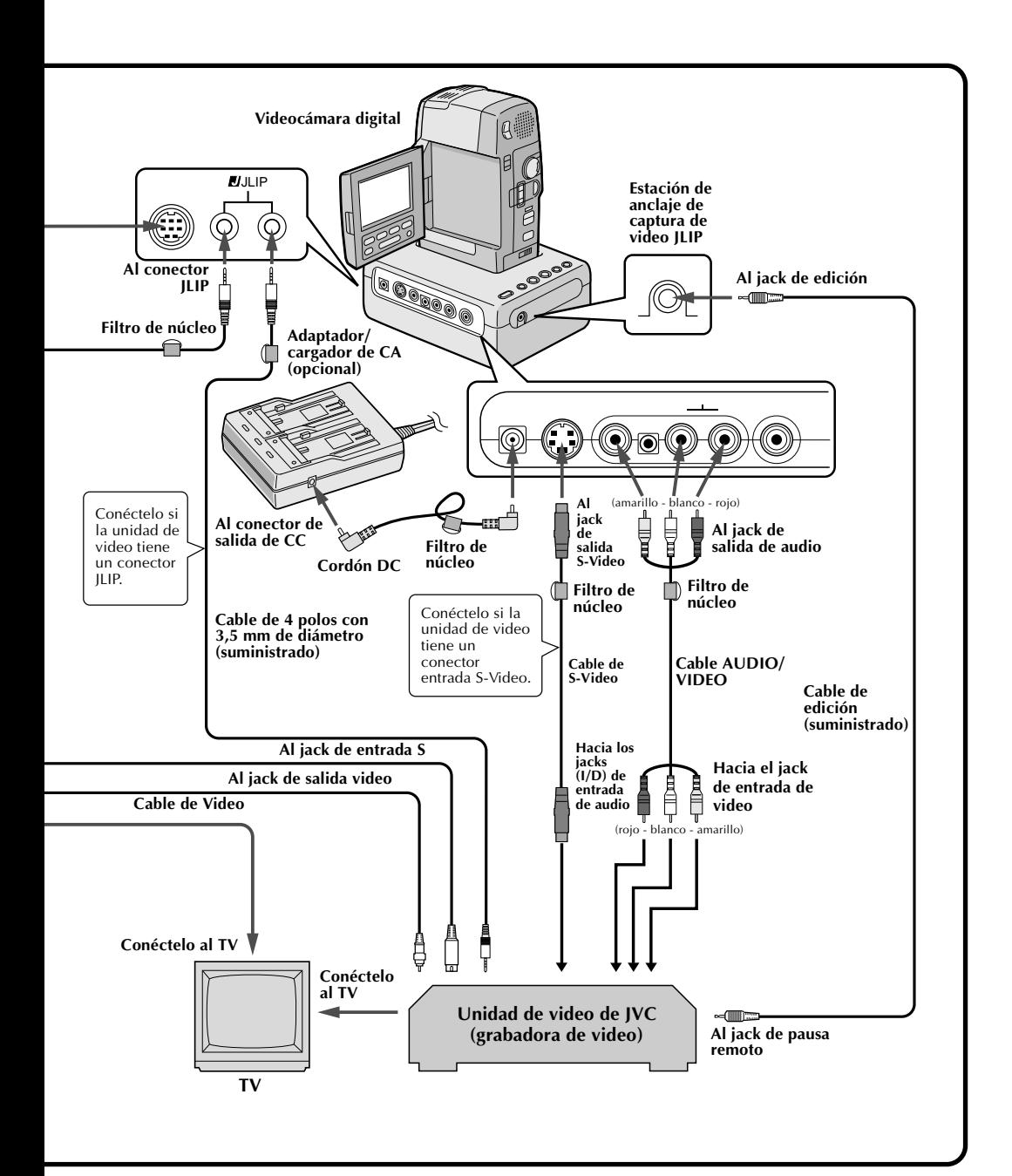

## **PREPARATIVO**

## **¿Qué es JLIP?**

JLIP\* es la abreviatura de Interconexión de Nivel de Voltaje y Protocolo, que es un nuevo protocolo de comunicaciones que permite a unidades de AV equipadas con terminal JLIP ser controladas por medio de un ordenador personal.

 $*$   $\blacksquare$  ILIP es una marca registrada de JVC.

## **Ambiente operativo**

- Ordenador personal con Microsoft® Windows® 3.1 o Windows95®
- CPU Intel DX4™ o más rápida
- Requisitos mínimos de RAM: 8MB como mínimo
- Espacio disponible en el disco duro: 8MB como mínimo
- Pantalla a color capaz de un mínimo de 640 x 480 pixels y 256 colores 1.024 x 768, 16,77 millones de colores recomendado
- 1 conexión de transmisión en serie libre, compatible con una velocidad de 9,600 bps, conectable a RS-232C con un conector en serie de 9 clavijas
	- Compatible con UART 16550A recomendado
- $\bullet$  Ratón (compatible con Windows®)
- Unidad de CD-ROM
- **Nota :** Para ordenadores que emplean un terminal de comunicación en serie que no sea el de 9 clavijas normal es necesario un adaptador de conversión en serie de 9 clavijas opcional.
- \* Microsoft<sup>®</sup> y Windows® son marcas registradas de Microsoft Corporation en Estados Unidos y/o en otros países.
- \* Otros productos y nombres de compañías incluídos en este manual de instrucción son marcas registradas de sus respectivos propietarios.

### **Dispositivos de conexión a la estación de anclaje de captura de video**

- Videocámara equipada con conector JLIP
- Impresor de video equipado con conector JLIP

## **INSTALLATION (Software reproductor JLIP)**

## **WINDOWS**T **95**

Refiérase al manual de Windows® 95 o al manual de su ordenador por detalles sobre los procedimientos básicos de operación de  $W$ indows® 95.

## **Procedimiento de instalación**

\*Para iniciar la instalación del programa...

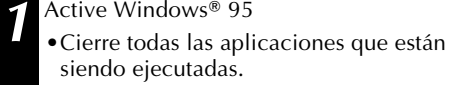

**2** Inserte el CD-ROM "VIDEO MOVIE PLAYER" en la unidad de CD-ROM.

**3** Seleccione "Run" en "Start" en la barra de menú.

**4** Si el CD-ROM "VIDEO MOVIE PLAYER" está en la unidad de disco D, ingrese por el teclado "D:\VMPE\SETUP" en el rectángulo a la derecha de "Open". Si el disco está en la unidad de disco E, ingrese "E:\VMPE\SETUP".

- •Seleccione "OK".
- •Una vez que el programa de instalación esté siendo ejecutado, simplemente siga las instrucciones indicadas en pantalla.
- •Cuando termine la instalación aparecerá el icono "MOVIE PLAYER" en la pantalla.
- •Aparecerá el mensaje "MOVIE PLAYER Setup was completed successfully" (La instalación de Captura de Video JLIP ha sido completada con éxito).

**5** Seleccione "OK" para completar la instalación.

## **WINDOWS**® 3.1

Refiérase al manual de Windows® 3.1 o al manual de su ordenador por detalles sobre los procedimientos básicos de operación de  $W$ indows® 3.1.

## **Procedimiento de instalación**

\*Para iniciar la instalación del programa...

Active Windows<sup>®</sup> 3.1

- •Cierre todas las aplicaciones que están siendo ejecutadas.
- **2** Inserte el CD-ROM "VIDEO MOVIE PLAYER" en la unidad de CD-ROM.

**3** Seleccione "Run" en "File" del "Program Manager".

- **4** Si el CD-ROM "VIDEO MOVIE PLAYER" está en la unidad de disco D, ingrese por el teclado "D:\VMPE\SETUP" en el rectángulo a la derecha de "Open". Si el disco está en la unidad de disco E, ingrese "E:\VMPE\SETUP".
	- •Seleccione "OK".
	- •Una vez que el programa de instalación esté siendo ejecutado, simplemente siga las instrucciones indicadas en pantalla.
	- •Cuando termine la instalación aparecerá el icono "MOVIE PLAYER" en la pantalla.
	- •Aparecerá el mensaje "MOVIE PLAYER Setup was completed successfully" (La instalación de Captura de Video JLIP ha sido completada con éxito).

**5** Seleccione "OK" para completar la instalación.

## **EJECUCION DEL SOFTWARE REPRODUCTOR JLIP**

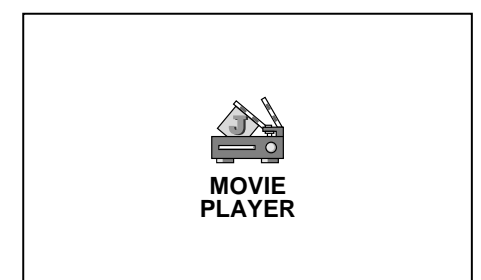

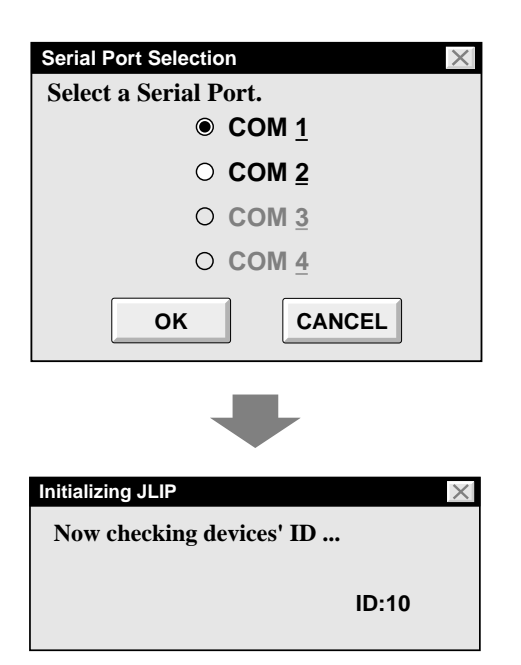

### **Ejecución del software reproductor JLIP**

### **1 PREPARACION DE DISPOSITIVOS**

Conecte la alimentación de los dispositivos y coloque el disco de alimentación de la videocámara en "PLAY".

### **2 ACCESO AL REPRODUCTOR DE PELICULAS**

Seleccione (dos veces) el icono MOVIE PLAYER y aparecerá el rectángulo de diálogo "Serial Port Selection".

#### **3 SELECCIONE LA CONEXION EN SERIE**

Seleccione el número de conexión (port) del conector que está usando para conectar el ordenador a la estación de anclaje de captura de video.

- •Si el número de conector es A, B ... A corresponde a 1.
- •Seleccione "OK".
- •Si la conexión es correcta, aparecerá el rectángulo de diálogo para selección de dispositivo (Device Selection).

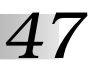

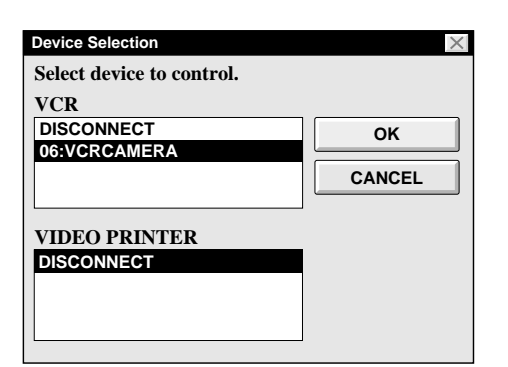

- •Aparecerá un mensaje de error "**No devices detected to connect. Power ON all devices in system.**" . . .
	- ... Cuando selecciona el número equivocado de conexión (port).
	- ... Cuando la conexión está equivocada.
	- ... Cuando el número de ID del dispositivo está siendo usado.
	- ... Cuando no se ha conectado la alimentación del dispositivo.

Verifique también la selección del "Serial Port."

Para volver al paso **1**, verifique la conexión y conecte la alimentación del dispositivo, intentando otra vez.

•Cuando todas las conexiones COM en serie están ocupadas con otras aplicaciones aparece el mensaje "Error- -This application will close. Check devices--Confirm that power is ON" (Error-- Esta aplicación se cerrará. Inspeccione los dispositivos--Confirme que la alimentación esté ON). Desconecte una conexión COM en serie para activar el software del reproductor JLIP.

### **4 SELECCION DEL DISPOSITIVO/S**

Seleccione el nombre del dispositivo que desea controlar.

El seleccionar "OK" llama la ventana MOVIE PLAYER.

•Es posible seleccionar simultáneamente otro mecanismo de tipo diferente, pero es imposible seleccionar simultáneamente dos mecanismos del mismo tipo.

## *48* **BOTONES E INDICACIONES EN LA PANTALLA MOVIE PLAYER**

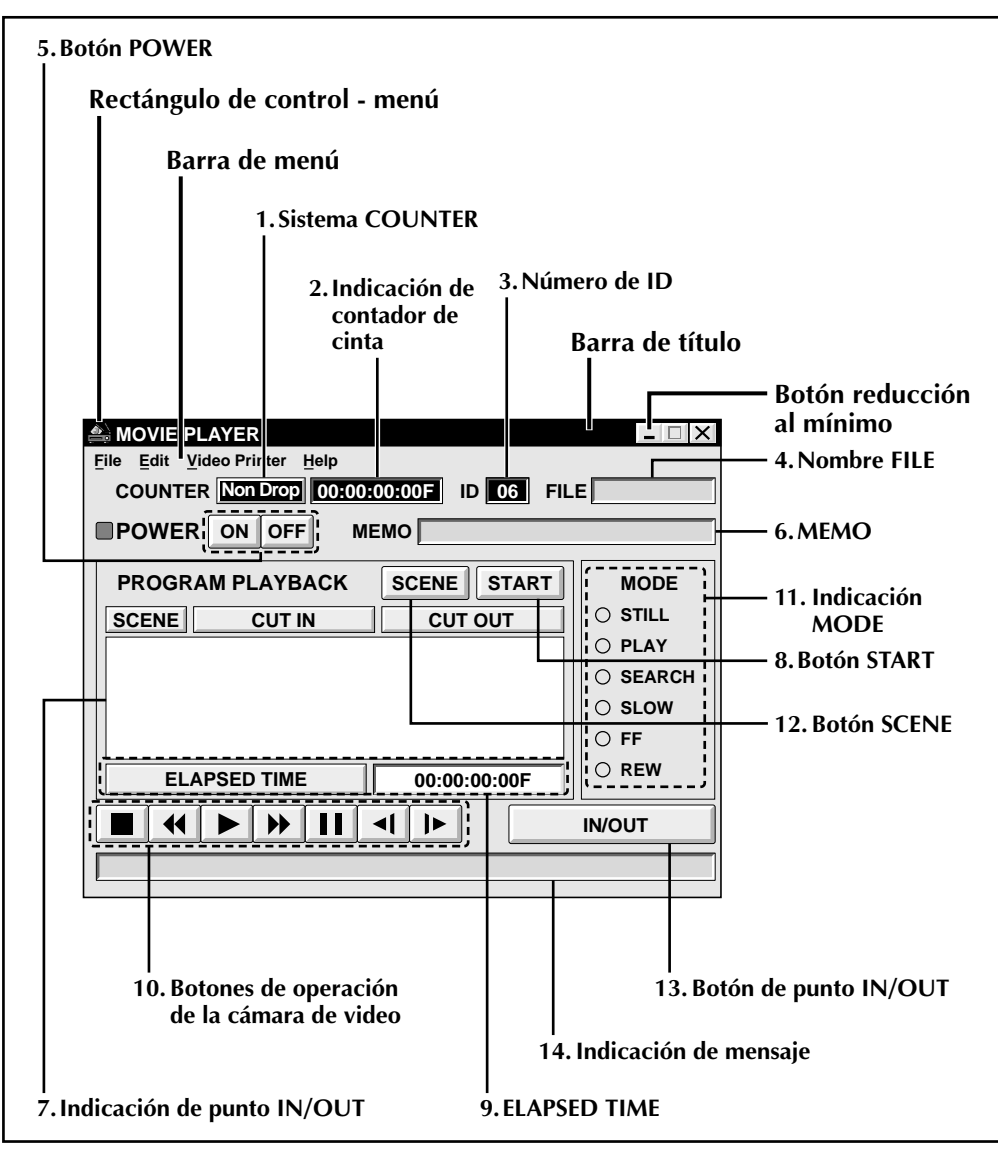

## **Sistema de omisión de fotograma\*\***

**Este sistema ajusta automáticamente la diferencia entre el código de tiempo\* (1 segundo = 30 fotogramas) y la señal NTSC cuyo período de fotograma es de 29,97 segundos. Cuando los minutos aumentan, los fotogramas 00 y 01 son omitidos y el cómputo de tiempo se inicia en el fotograma 02. Si los minutos son múltiplos de 10 (0, 10, 20 y 30, etc.), el cómputo de tiempo se inicia en el fotograma 00.**

\* Los datos de tiempo para horas, minutos, segundos y fotogramas (1 segundo = 30 fotogramas aprox.), son grabados en la cinta en el momento que se inicia la filmación.

#### **1. Sistema COUNTER**

• La GR-DVM1 emplea el sistema de omisión de fotograma\*\*.

#### **2. Indicación del contador de tiempo**

• Indica la posición actual de la cinta.

**ej.**

00: 01: 45: 10F (Horas : Minutos : Segundos : Fotogramas)

#### **3. Número de ID**

• Indica el número de ID del dispositivo seleccionado.

#### **4. Nombre FILE**

• Indica el nombre del archivo después de almacenar el programa bajo un nuevo nombre.

**ej.** Viaje

#### **5. Botón POWER**

- Conecta y desconecta la alimentación del dispositivo.
- Si no se conecta previamente la alimentación de la videocámara, usted no podrá conectar o desconectar la alimentación de la videocámara seleccionando este botón.
- La alimentación de algunas videocámaras no puede ser conectada seleccionando este botón.

#### **6. MEMO**

• Si usted desea agregar algún comentario al archivo, puede ingresarlo.

**ej.** Viaje a Europa

#### **7. Indicación de punto IN/OUT**

• Usted puede establecer un máximo de 99 puntos de entrada/salida por archivo.

#### **8. Botón START**

• Inicia la edición. Las escenas son grabadas en el orden numérico de las mismas. Después de iniciar la edición, este botón cambia a botón STOP.

#### **9. ELAPSED TIME**

• Indica el tiempo total transcurrido de todas las escenas programadas.

## **10. Botones de operación de la**

#### **videocámara**

• Operan la videocámara.

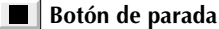

- **Botón de búsqueda REW/REW**
- **Botón de reproducción**
- **Botón de búsqueda FF/FF**
- **Botón de pausa**
- **Botón de cámara lenta hacia atrás**
- $\blacktriangleright$ **Botón de cámara lenta hacia adelante**
- Para iniciar la búsqueda en cámara lenta hacia atrás/adelante, primero seleccione el botón de pausa y luego el botón de cámara lenta hacia atrás/ adelante.
- Las funciones que su videocámara no posee no pueden ser ejecutadas con los botones de arriba.
- Seleccione "File" "Open VCR Control Window" en la barra de menú para llamar la ventana "VCR Control". Usted puede controlar la unidad fuente de video por medio de esta ventana.

#### **11. Indicación MODE**

• Indica el modo de la videocámara cuando opera los botones de arriba.

#### **12. Botón SCENE**

- Reproduce sólo una escena programada de tal manera que usted pueda verla.
- Opera sólo la videocámara

#### **13. Botón de punto IN/OUT**

• Registra los puntos de principio y fin de la escena que desea copiar.

#### **14. Indicación de mensaje**

• Indica el modo del dispositivo conectado, etc.

**Para salir de la pantalla MOVIE PLAYER, seleccione "Exit" en el menu "File".**

#### **NOTA:**

Si necesita la pantalla "MOVIE PLAYER HELP", seleccione "Contents" en el menu "Help".

## **Operación de la videocámara**

### **1 PREPARACION DE LA VIDEOCAMARA**

Coloque el disco de alimentación de la videocámara en "PLAY" e inserte una cinta grabada dentro de la videocámara.

### **2 REPRODUCCION EN EL MONITOR DE TV**

Seleccione ©. Se encenderá la lámpara PLAY en la indicación MODE.

- •En el monitor de TV aparece la imagen reproducida.
- •Para confirmar otras operaciones, seleccione otros botones.

# *50* **OPERACIONES BASICAS**

## **Ajuste de los puntos de principio/fin**

### **1 REPRODUCCION EN EL MONI-TOR DE TV**

Seleccione ▶. En el monitor de TV aparece la imagen reproducida.

### **2 ESTABLEZCA LOS PUNTOS DE PRINCIPIO/FIN**

Seleccione "Set Function" en "Edit" en la ventana "Movie Player" y seleccione "Edit Tape".

Para establecer los puntos CUT IN/OUT, seleccione el botón IN/OUT al principio y al fin de la escena que desea copiar.

- •Establezca los puntos CUT IN/OUT de tal manera que el valor del punto CUT OUT sea mayor que el del punto CUT IN.
- •Una escena sin punto CUT OUT inhabilitará la reproducción y copia de un programa.
- •Si usted establece el punto CUT IN al principio de la cinta o si establece el punto CUT OUT al fin de la cinta, la edición puede no funcionar correctamente. Cambie levemente los puntos CUT IN/OUT previamente registrados e intente establecerlos otra vez.
- •Cuando conecta una cámara de VHS-C, rebobine la cinta hasta el principio y presione COUNTER RESET en la videocámara.
- •Los contadores de las videocámaras digitales que emplean el formato DV no pueden ser reposicionados.

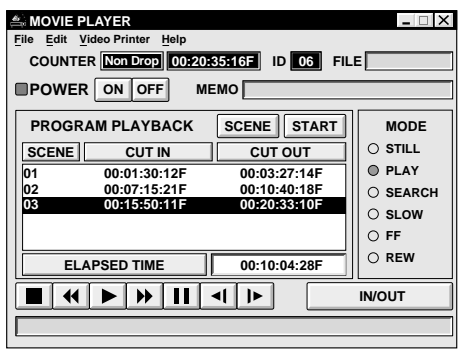

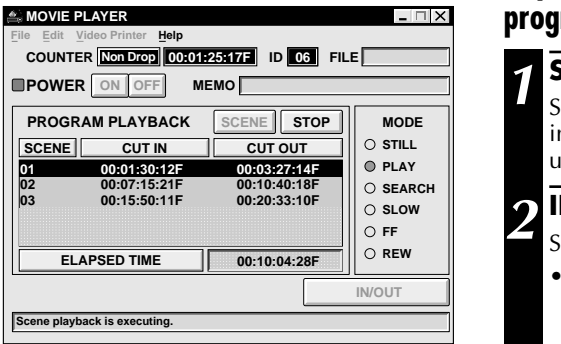

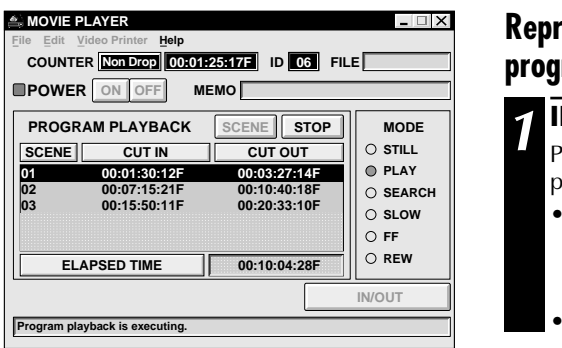

### **Reproducción de una escena programada**

## **1 SELECCION DE LA ESCENA**

Seleccione la línea dónde estén indicados los puntos CUT IN/OUT que usted desea y la línea se iluminará.

### **2 INICIO DE LA REPRODUCCION**

- Seleccione "SCENE".
- •La videocámara busca la escena a partir de un punto anterior al punto CUT IN e inicia la reproducción en el punto CUT IN. La reproducción para después de haber pasado el punto CUT OUT.

## **Reproducción de todas las escenas programadas**

## **1 INICIO DE LA REPRODUCCION**

Para confirmar todas las escenas programadas, seleccione "START".

- •La videocámara reproduce las escenas en orden numérico y para inmediatamente después del punto CUT OUT de la última escena.
- •Sólo funciona la videocámara.

## **NOTAS:**

- Durante la reproducción de escenas programadas, no efectúe ninguna otra operación que no sea el presionar "STOP". Si efectúa alguna otra operación, puede ocurrir una falla.
- Si selecciona "SCENE" o "START" al fin de la cinta, la videocámara no funcionará correctamente.
- Si la cinta fuente tiene una porción sin grabar, las escenas no podrán ser correctamente editadas.

## **OPERACIONES BASICAS (cont.)**

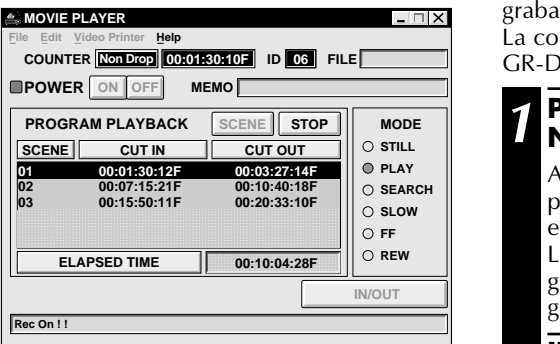

## **Copia**

Usted puede grabar todas las escenas programadas en una cinta de la platina de grabación.

La copia es posible sólo cuando la GR-DVM1 está conectada.

#### **1 PREPARACION DE UNA CINTA NUEVA**

Asegúrese de que la lengüeta de protección contra borrado de la cinta esté intacta.

Luego insértela en la platina de grabación y active el modo de pausa de grabación en la platina de grabación.

## **2 INICIO DE LA COPIA**

Seleccione "START" en la ventana MOVIE PLAYER.

Cuando la edición para, la videocámara activa el modo de parada y la platina de grabación activa el modo de pausa de grabación.

•Durante la copia, no efectúe ninguna otra operación que no sea el presionar "STOP". Si efectúa alguna otra operación puede ocurrir una falla.

## **3 PARADA DE EDICION**

Pare la platina de grabación.

### **NOTAS:**

- Para la copia también refiérase al manual de instrucciones de la videocámara.
- Puede haber una pequeña diferencia entre los puntos CUT IN/OUT que usted ingresa y los de las escenas copiadas.
- La copia es imposible si la videocámara sirve como jack de edición.

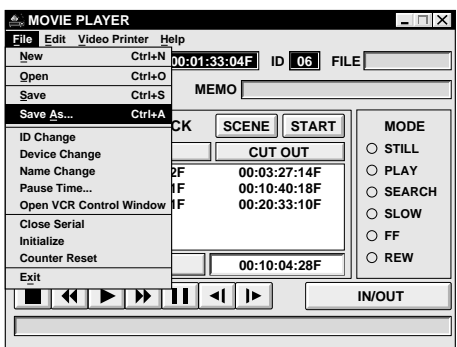

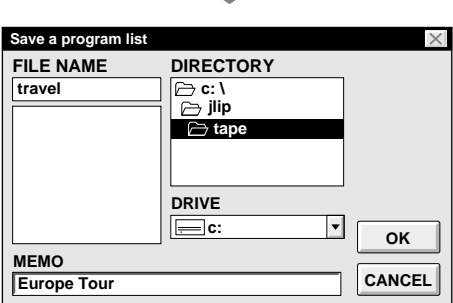

## **Almacenamiento de la lista del programa en el disco duro**

Es posible almacenar toda la información de las escenas programadas en un archivo del ordenador.

*53*

## **1 INICIO DEL ALMACENAMIENTO**

- Seleccione "**Save As**" en "File" en la ventana MOVIE PLAYER.
	- •Aparecerá el rectángulo de diálogo "**Save a program list**".
- **2 INGRESO DEL NOMBRE DEL ARCHIVO**

Ingrese el nombre del archivo (máximo de 8 caracteres), en el área "FILE NAME".

- •La extensión es jlp. ej.: viaje.jlp
- •Usted también puede ingresar un comentario (máximo de 30 caracteres), en el área "MEMO".

## **3 ALMACENAMIENTO DEL ARCHIVO**

Seleccione "OK" y el archivo será almacenado en el disco duro que esté en uso.

#### **Almacenamiento de la lista del programa en un disco flexible**

Prepare un disco flexible creando previamente un directorio llamado "JLIP" y un subdirectorio llamado "tape".

**1 SELECCION DE LA UNIDAD DE DISCO FLEXIBLE**

Seleccione ▼ en "DRIVF".

### **2 CREACION DE UN SUBDIRECTORIO**

Seleccione "**tape**" en "DIRECTORY".

#### **3 ALMACENAMIENTO DEL ARCHIVO**

Seleccione "OK".

## **NOTA:**

Si cierra la ventana MOVIE PLAYER antes de almacenar el archivo, el mismo no será almacenado. Por eso, almacene el archivo antes de cerrar la ventana MOVIE PLAYER si desea conservarlo.

## **OPERACIONES BASICAS (cont.)**

## *54* **Abertura del archivo almacenado**

#### **1 LLAMADA DE LOS NOMBRES DE ARCHIVOS**

Seleccione "Open" en "File" en la ventana MOVIE PLAYER.

•Aparecerá el rectángulo de diálogo "Open a program list".

### **2 SELECCION DEL NOMBRE DE ARCHIVO**

Los nombres de los archivos almacenados aparecen en el área "FILE NAME". Seleccione el nombre de archivo que desee y el mismo aparecerá en el área de arriba.

#### **3 DETERMINACION DEL NOMBRE DE ARCHIVO**

Seleccione "OK" y el archivo será leído. •Vuelve la ventana MOVIE PLAYER.

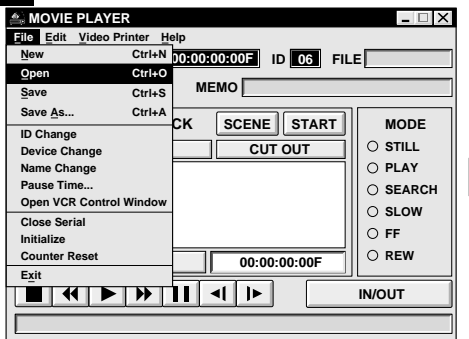

## **Corrección y corte de los datos del contador programado**

**Corrección de los datos del contador del programa**

## **1 DESIGNACION DE LA ESCENA**

Seleccione dos veces, la escena que desea modificar.

#### **O...**

Seleccione la escena que desea modificar y seleccione "Modify" en "Edit".

•Aparecerá el rectángulo de diálogo "Modify Edit Points" $(x)$  p. 55).

**2 INGRESO DE NUEVOS DATOS** Seleccione la parte que desee corregir e ingrese un nuevo valor allí. Para corregir los datos seleccione "OK".

**Abertura de un archivo almacenado en disco flexible**

**1 INSERCION DEL DISCO FLEX-IBLE EN LA UNIDAD DE DISCO**

#### **2 SELECCION DEL NUMERO DE UNIDAD DE DISCO**

Seleccione ▼ en "DRIVE".

**3 BUSQUEDA DE LOS NOMBRES DE ARCHIVO**

Abra "tape" en el directorio.

### **4 SELECCION DEL NOMBRE DE ARCHIVO**

Siga los pasos **2** y **3** de "Abertura del archivo almacenado" a la izquierda.

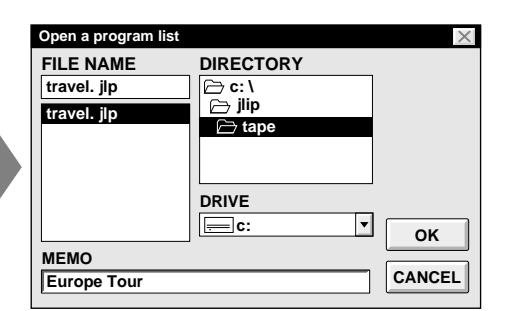

**Corte de los datos del contador que están siendo establecidos**

**1 DESIGNACION DE LA ESCENA**

Seleccione la escena que desea borrar.

## **2 BORRADO DE ESCENA**

Seleccione "Cut" en "Edit".

 $\bullet$ Aparecerá el mensaje "Scene No.  $\square$  will be deleted".

Para borrar la escena, seleccione "OK".

#### **Borrado de todas las escenas programadas**

## **1 BORRADO DE ESCENA**

Seleccione "All Clear" en "Edit". Aparecerá el mensaje "OK to delete all programmed scenes ?". Para borrar, seleccione "OK".

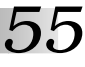

**Copia de una escena programada para transferirla a otro lugar**

#### **1 DESIGNACION DE LA ESCENA A SER COPIADA**

Seleccione la escena que desea copiar.

#### **2 ALMACENAMIENTO DE LA ESCENA DESIGNADA EN MEMORIA**

Seleccione "Copy" en "Edit".

## **3 SELECCION DE LA POSICION**

Seleccione el número de escena que esté arriba de la posición en la cual la escena copiada va a ser transferida.

### **4 TRANSFERENCIA DE LA ESCENA COPIADA**

Seleccione "Paste" en "Edit".

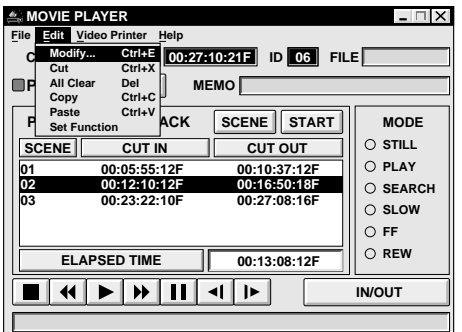

**otro lugar 1 DESIGNACION DE LA ESCENA**

**Transferencia de la escena programada a**

# **A SER TRANSFERIDA**

Seleccione la escena que desea transferir y seleccione "Cut" en "Edit".

•Aparecerá el mensaje "**Scene No. will be deleted**". Para borrarla, seleccione "OK".

### **2 DESIGNACION DE LA POSICION**

Seleccione el número de escena que esté arriba de la posición a la cual la escena va a ser transferida.

## **3 TRANSFERENCIA DE LA ESCENA**

Seleccione "Paste" en "Edit".

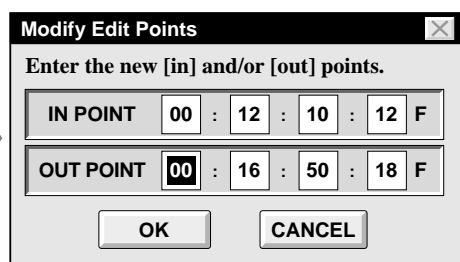

## **Reescritura de un archivo sobre otro**

Ocurre cuando almacena un programa usando el mismo nombre que el previamente almacenado. La reescritura borra los datos previamente almacenados de ese archivo.

## **1 REESCRITURA DE UN ARCHIVO**

Después de abrir un archivo y de modificar los datos del contador ( $\mathbb{F}$  p. 54), seleccione "Save" en "File" en la ventana MOVIE PLAYER y seleccione "OK".

•Aparecerá el mensaje "**This file already exists. Do you want to overwrite it**?". Para reescribir el archivo seleccione "OK".

#### *56* **BOTONES E INDICACIONES EN LA PANTALLA DEL IMPRESOR DE VIDEO**

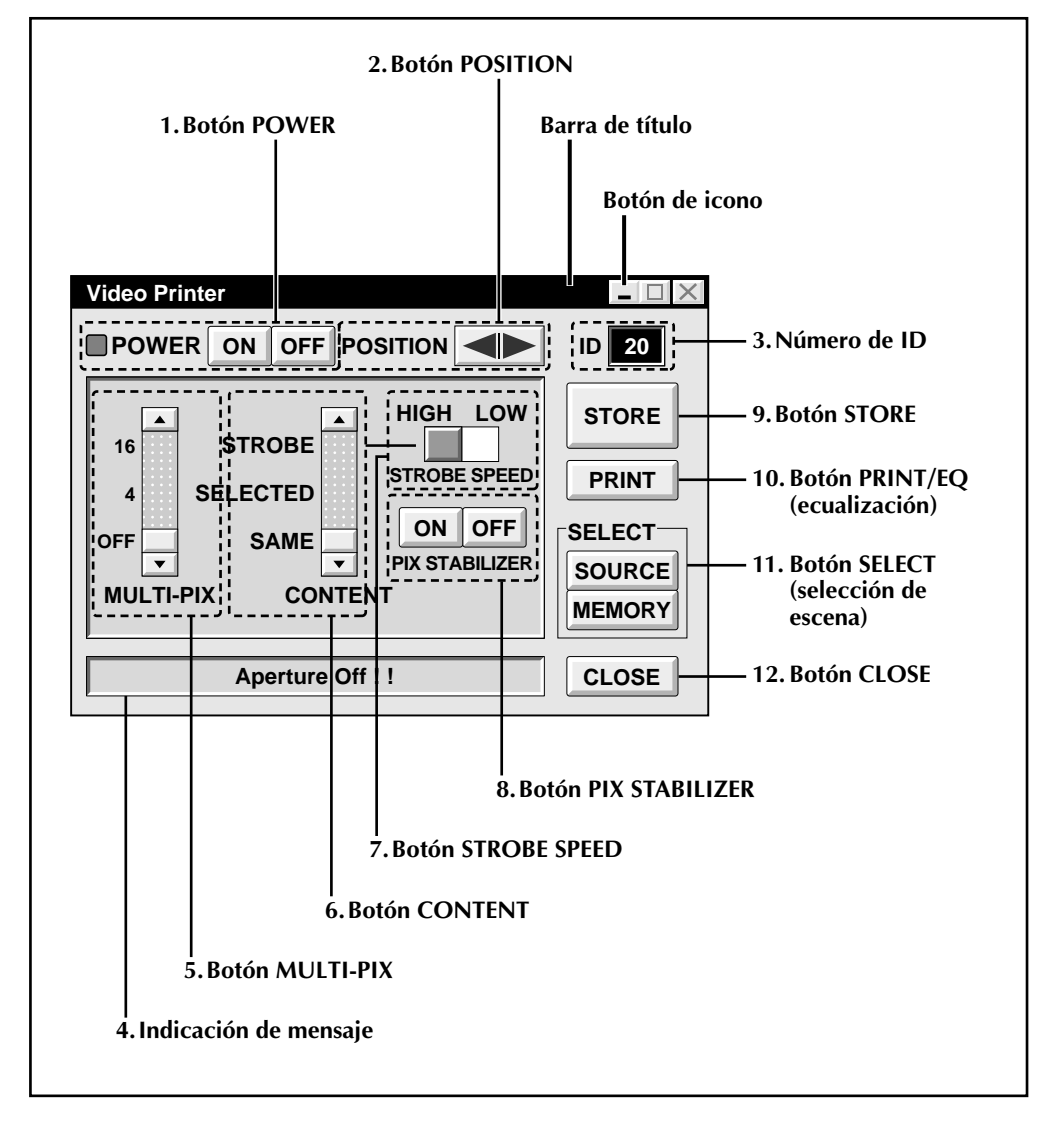

#### **1. Botón POWER**

• Activa y desactiva el dispositivo.

#### **2. Botón POSITION**

• Selecciona la posición para almacenar una escena en memoria para impresión múltiple.

#### **3. Número de ID**

• Indica el número de ID del dispositivo seleccionado.

#### **4. Indicación de mensaje**

• Indica el modo de operación del dispositivo seleccionado.

#### **5. Botón MULTI-PIX**

- Seleccionado por medio del botón  $(\triangle/\blacktriangledown)$ .
- **OFF :** Una sóla impresión
- **4** : 4 tomas en una hoja<br>**16** : 16 tomas en una hoj
- **16 :** 16 tomas en una hoja

#### **6. Botón CONTENT**

- Seleccionado por medio del botón  $(\triangle/\blacktriangledown)$ .
- **STROBE :** Almacena el número seleccionado de imágenes a cortos intervalos y las imprime todas en una sóla hoja.
- **SELECTED :** Imprime 4 o 16 escenas en una sóla hoja.
- **SAME :** Imprime la misma escena 4 o 16 veces en una sóla hoja.

#### **7. Botón STROBE SPEED**

- Se activa cuando selecciona "STROBE" en "CONTENT".
- **HIGH :** Para imprimir en el modo de impresión estroboscópica, la GV-PT1 almacena escenas a intervalos de 1/4 de segundo aproximadamente y la GV-PT2 a intervalos de 1/15 segundos aproximadamente.
- **LOW :** Para imprimir en el modo de impresión estroboscópica, las escenas son almacenadas a intervalos de 1/2 segundo aproximadamente.

#### **8. Botón PIX STABILIZER**

- **ON** : Si la escena que usted desea imprimir fluctúa, seleccione "ON" para estabilizarla.
- **OFF :** Usualmente colocado en "OFF".

#### **9. Botón STORE**

• Almacena las escenas y los títulos que usted desea imprimir en la memoria del impresor de video.

#### **10. Botón PRINT/EQ (ecualización)**

**•** Indica "**PRINT**" o "**EQ**" en la pantalla dependiendo del impresor de video JVC conectado equipado con conector JLIP.

#### **PRINT:**

• El comando de impresión está disponible.

#### **EQ (ecualización):**

- Ajusta la ecualización de imagen.
- El impresor de video no tiene esta función.

#### **11. Botón SELECT (selección de escena)**

• Conmuta entre "SOURCE" (imágenes provenientes de una videocámara o VCR) y "MEMORY" (escenas almacenadas en memoria), para indicación en el monitor de TV.

#### **12. Botón CLOSE**

• Cierra la pantalla "Video Printer".

## *58* **OPERACION DEL IMPRESOR DE VIDEO (GV-PT1)**

## **Impresión**

#### **Antes de imprimir, ejecute los procedimientos listados abajo.**

- Conecte la fuente de imagen y sonido ( $\mathbb{F}$  p. 42 y 43).
- Ajuste el VCR para entrada externa.
- Active el modo VIDEO del TV para ver las imágenes provenientes del impresor de video.

#### **1 LLAMADO DE LA PANTALLA DEL IMPRESOR DE VIDEO**

Seleccione "Set-up" en "Video Printer", en la pantalla MOVIE PLAYER.

- •Aparecerá la pantalla "Video Printer".
- •Para ver los botones en la pantalla MOVIE PLAYER, mueva la pantalla "Video Printer" a la derecha y hacia arriba manteniendo la barra de título en la pantalla "Video Printer" seleccionada.

### **2 REPRODUCCION**

Seleccione ► en la pantalla MOVIE PLAYER.

- •Aparecerá la pantalla "Video Printer" detrás de la pantalla MOVIE PLAYER.
- •Para ver la pantalla "Video Printer", seleccione la barra de título denominada "Video Printer".

### **3 ALMACENAMIENTO DE ESCENAS**

Seleccione "STORE" en la pantalla "Video Printer" en la escena que desea imprimir.

•La escena seleccionada es almacenada en memoria y aparece en el monitor de TV.

## **4 IMPRESION**

Inserte papel para imprimir en el impresor de video e imprima.

•También refiérase al manual de instrucciones del impresor de video.

#### **También están disponibles los siguientes estilos de impresión:**

- Impresión de la misma escena 4 o 16 veces en una sóla hoja. (Impresión múltiple)
- Impresión de diferentes escenas en la misma hoja de papel. (Impresión múltiple)
- Impresión de una escena dentro de otra escena (Inserción de impresión)
- Almacenamiento de un número seleccionado de imágenes a cortos intervalos e impresión de las mismas en una sóla hoja. (Estroboscópica)

También refiérase al manual de instrucciones del impresor de video.

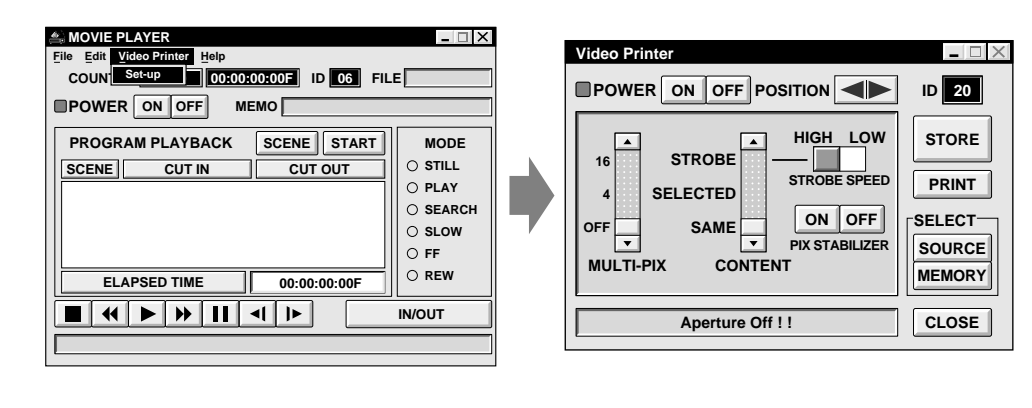

## **Ajuste de la ecualización de imagen**

Usted puede ajustar la ecualización de imagen. Esta función no está disponible en el impresor de video propiamente dicho.

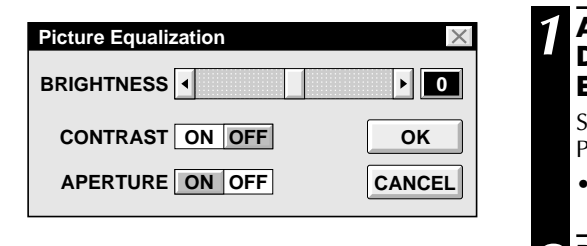

#### **1 ACCESO AL RECTANGULO DE DIALOGO PARA LA ECUALIZACION DE IMAGEN**

Seleccione "EQ" en la pantalla "Video Printer".

•Aparecerá el rectángulo de diálogo "Picture Equalization".

**2 DETERMINACION DEL AJUSTE**

Después de ajustar los ítemes abajo, seleccione "OK".

•Se cierra el rerctángulo de diálogo "Picture Equalization".

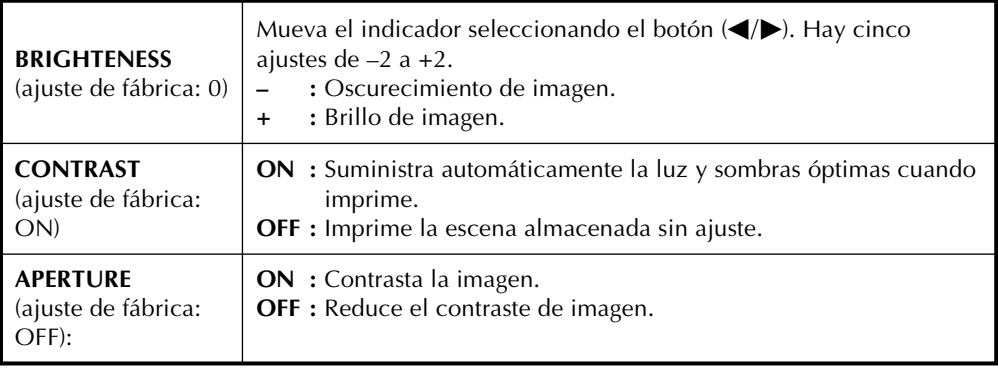

## **NOTA:**

Aunque desconecte la conexión entre el ordenador y el impresor de video, este ajuste queda almacenado en memoria. BRIGHTNESS vuelve a 0 sólo cuando se desenchufa el cordón de alimentación del impresor de video del tomacorriente de CA.

## **Salida de la pantalla "Video Printer"**

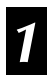

**1 SELECCIONE "CLOSE"**

•Se cierra la pantalla "Video Printer".

## **Salida de la pantalla MOVIE PLAYER**

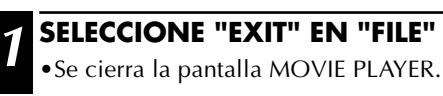

#### *60* **OPERACION DEL IMPRESOR DE VIDEO (GV-PT2) (cont.)**

## **Captura automática**

#### **Preparativos**

- Coloque una cinta en la unidad de video.
- Convierta los datos capturados a datos del software reproductor JLIP y almacénelos  $(\mathbb{Z} \times p. 35).$
- Seleccion el nombre de archivo ( $\mathbb{F}$  p. 54).
- Prepare la impresión (refiriéndose al manual de instrucción de la GV-PT2).
- Seleccione la disposición deseada empleando el mando a distancia suministrado con el GV-PT2.

#### **Para imprimir en el impresor de video los datos de video capturados**

Los datos de video capturados pueden ser automáticamente leídos e impresos. Usted puede imprimir OFF, 4 o 16 imágenes en una hoja.

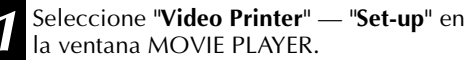

- •Aparecerá la ventana del impresor de video.
- 2 Seleccione el número de escenas<br>COFF/4/16), y seleccione "**SAME**" o "**SELECTED**" para el contenido.
	- •Seleccione ésto seleccionando los botones  $(\triangle/\blacktriangledown)$ .

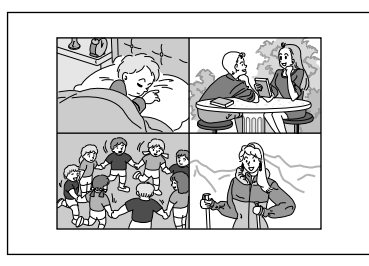

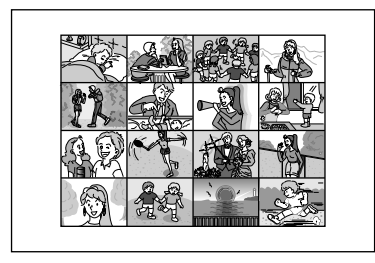

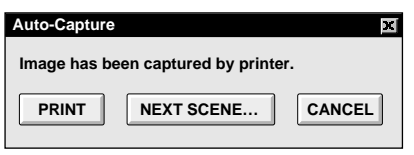

**3** Seleccione el título en la ventana MOVIE PLAYER y active la ventana.

**4** Seleccione "**Edit**" — "**Set Function**" "**Auto Capture**".

#### **5** Seleccione "**START**".

- •La unidad busca los primeros datos de video capturados y los almacena en el impresor de video.
- •Cuando los datos han sido almacenados, aparecerá el mensaje "**Image has been captured by printer.**".
- •Si el número de escenas fue ajustado en "OFF", "4" o "16", en el paso **2** y luego en "SAME", usted puede iniciar la impresión simplemente seleccionando "**PRINT**".
- •Si el número de escenas fue establecido en "4" o "16", en el paso **2**, y luego en "**SELECTED**", seleccione "**NEXT SCENE...**". La unidad busca automáticamente la próxima escena y la almacena en el impresor de video.

**6** Para iniciar la impresión seleccione "**PRINT**".

## **NOTAS:**

#### **Para imprimir sólo la escena a insertar en la cinta editada...**

- 1 Efectúe la edición (refiérase a las páginas 50 a 52).
- 2 Imprima (siga los pasos de **<sup>1</sup>** a **5** arriba).
	- Seleccione "**Auto Capture**" en el paso **<sup>4</sup>**.
	- Seleccione "**START**" en el paso **5**. La unidad busca automáticamente el punto de inserción de la escena No. 1 y lo almacena en el impresor de video.
	- Usted no puede almacenar a partir de la escena No. 2 o siguientes.
	- Aunque la unidad de video esté en el modo de parada, el seleccionar "**START**" activará automáticamente la reproducción para buscar el punto de inserción de la escena No. 1.
	- Si usted desea imprimir una escena solamente, seleccione "**SCENE**" en el paso **5**.

## **OPERACIONES AVANZADAS**

## *62* **Cambio del número de ID**

El número de ID de dispositivo ha sido ajustado en fábrica de la siguiente manera:

### **ej. Videocámara: 06 o 07 Impresor de video: 20**

Cuando conecta más de dos dispositivos del mismo tipo, los mismos números de ID existirán y puede ocurrir una falla. Para evitar la falla, cambie los números de ID.

Se recomienda cambiar el número de ID de un dispositivo conectado antes de conectar otro dispositivo del mismo tipo.

### **1 ACCESO AL RECTANGULO DE DIALOGO "ID CHANGE"**

Seleccione "ID Change" en "File" en la ventana MOVIE PLAYER.

•Aparecerá el rectángulo de diálogo "ID Change".

### **2 SELECCION DEL DISPOSITIVO**

Seleccione el nombre del mecanismo y "CHANGE".

•Visualizará el rectángulo de diálogo para ingresar el nuevo número de ID.

### **3 INGRESO DEL NUEVO NUMERO DE ID**

## **4 AJUSTE DEL NUMERO DE ID**

Seleccione "OK".

•Aparecerá el mensaje "The device ID will be changed".

El seleccionar "OK" otra vez ajusta ese número de ID y llama la ventana MOVIE PLAYER.

### **NOTAS:**

- Después del paso **<sup>4</sup>**, efectúe la siguiente "Conexión de otro dispositivo durante la operación".
- No ingrese el número de ID "0" ya que el software reproductor JLIP no reconoce "ID 0".

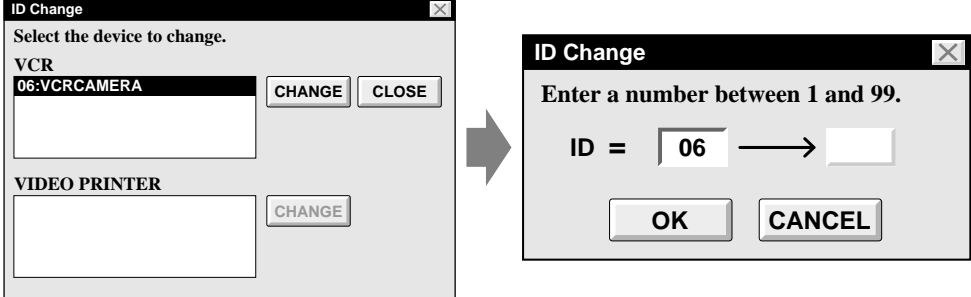

## **Conexión de otro dispositivo durante la operación**

Cuando conecta otro dispositivo durante la operación o cambia los números de ID, es necesario inicializar para confirmar los dispositivos conectados. (No es necesario ejecutar otra vez desde el principio el programa software del reproductor JLIP).

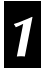

### **1 INICIALIZACION**

Seleccione "Initialize" en "File" en la ventana MOVIE PLAYER.

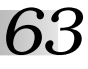

## **Cambio del nombre del dispositivo**

#### **1 ACCESO AL RECTANGULO DE DIALOGO "NAME CHANGE"**

Seleccione "Name Change" en "File" en la ventana MOVIE PLAYER.

•Visualizará el rectángulo de diálogo "Name Change".

### **2 SELECCION DEL DISPOSITIVO**

Seleccione el nombre del dispositivo y "CHANGE".

•Aparece el rectángulo de diálogo para ingresar el nuevo nombre del dispositivo.

## **3 INGRESO DEL NUEVO NOMBRE**

#### **4 ESTABLECIMIENTO DEL NUEVO NOMBRE**

Seleccione "OK".

•Aparecerá el mensaje "**Device name will be changed**".

El seleccionar "OK" otra vez establece el nombre del dispositivo y llama el rectángulo de diálogo "Name Change".

#### **5 VUELTA A LA PANTALLA MOVIE PLAYER**

Seleccione "CLOSE".

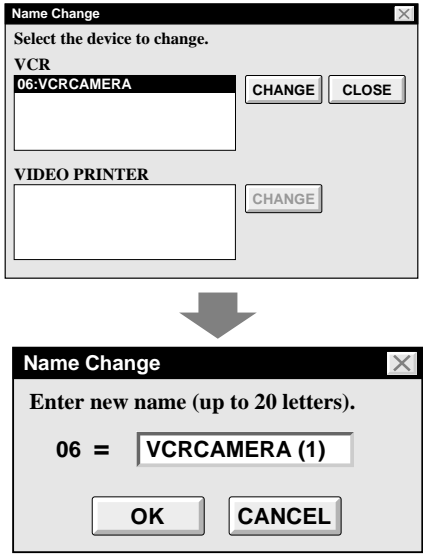

### **Cambio del dispositivo a usar conectando dos dispositivos del mismo tipo**

#### **1 ACCESO AL RECTANGULO DE DIALOGO "DEVICE SELECTION"**

Seleccione "Device Change" en "File" en la ventana MOVIE PLAYER.

•Visualizará el rectángulo de diálogo "Device Selection".

### **2 SELECCION DEL DISPOSITIVO**

Seleccione el nombre del dispositivo y "OK".

### **NOTA:**

Es imposible usar dos dispositivos del mismo tipo simultáneamente.

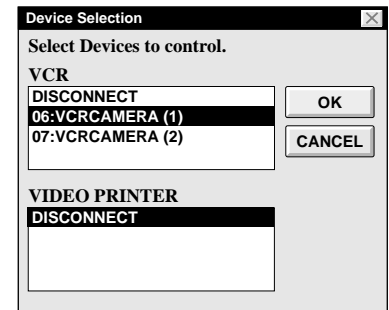

## **Uso del software de captura de video**

El software reproductor JLIP y el software de captura de video JLIP no pueden ser simultáneamente ejecutados. Cuando desee ejecutar el software de captura de video JLIP, primero seleccione "Close Serial" en "File" de la barra de menú. Para continuar usando el software reproductor JLIP, seleccione el botón "JLIP" en el software de captura de video JLIP y seleccione "Open Serial" en "File" de la barra de menú del software reproductor JLIP.

## **Ajuste del espacio entre el punto de inicio de edición almacenado en el ordenador y del punto copiado en la platina de grabación**

Durante la copia, el principio de la escena almacenada en el ordenador puede ser omitido o la escena anterior a la transición que usted seleccionó para el punto de inicio de edición puede ser copiada en la platina de grabación. Si ocurre ésto, ajuste el espacio para una edición más precisa.

#### **1 COMPROBACION DE LA COORDINACION DE INICIO DE EDICION**

Después de copiar ( $\mathbb{F}$  p. 52), reproduzca la escena copiada.

#### **2 ACCESO AL RECTANGULO DE DIALOGO "PAUSE TIME COR-RECTION"**

Seleccione "Pause Time" en "File" en la ventana MOVIE PLAYER.

•Visualizará el rectángulo de diálogo "Pause Time Correction".

## **3 INGRESO DEL VALOR**

Para ajustar la coordinación de indicio de edición, ingrese un nuevo valor de 0.00 a 2.60 s.

**Cuando la escena anterior a la transición que usted seleccionó para punto de inicio de edición es copiada**, ingrese un valor menor a 1.30.

**Cuando el principio de la escena almacenada en el ordenador es omitido**, ingrese un valor mayor a 1.30.

•El ajuste de fábrica es 1.30 s.

## **4 DETERMINACION DEL VALOR**

Seleccione "OK".

•Este valor es almacenado en el ordenador.

**5 VERIFIQUE OTRA VEZ LA COORDINACION DE INICIO DE EDICION**

Para verificar la coordinación de inicio de edición, copie las escenas almacenadas y reprodúzcalas.

## **NOTA:**

Aunque ajuste la coordinación del inicio de edición, puede haber un pequeño margen entre el punto ajustado para inicio de edición y el de las escenas copiadas.

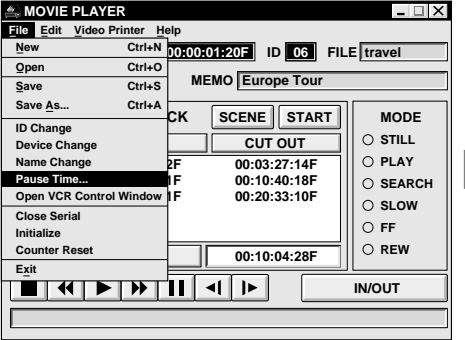

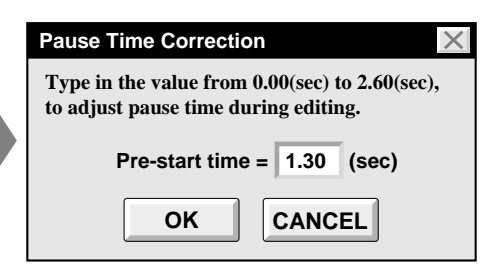

## **LOCALIZACION DE AVERIAS** *65*

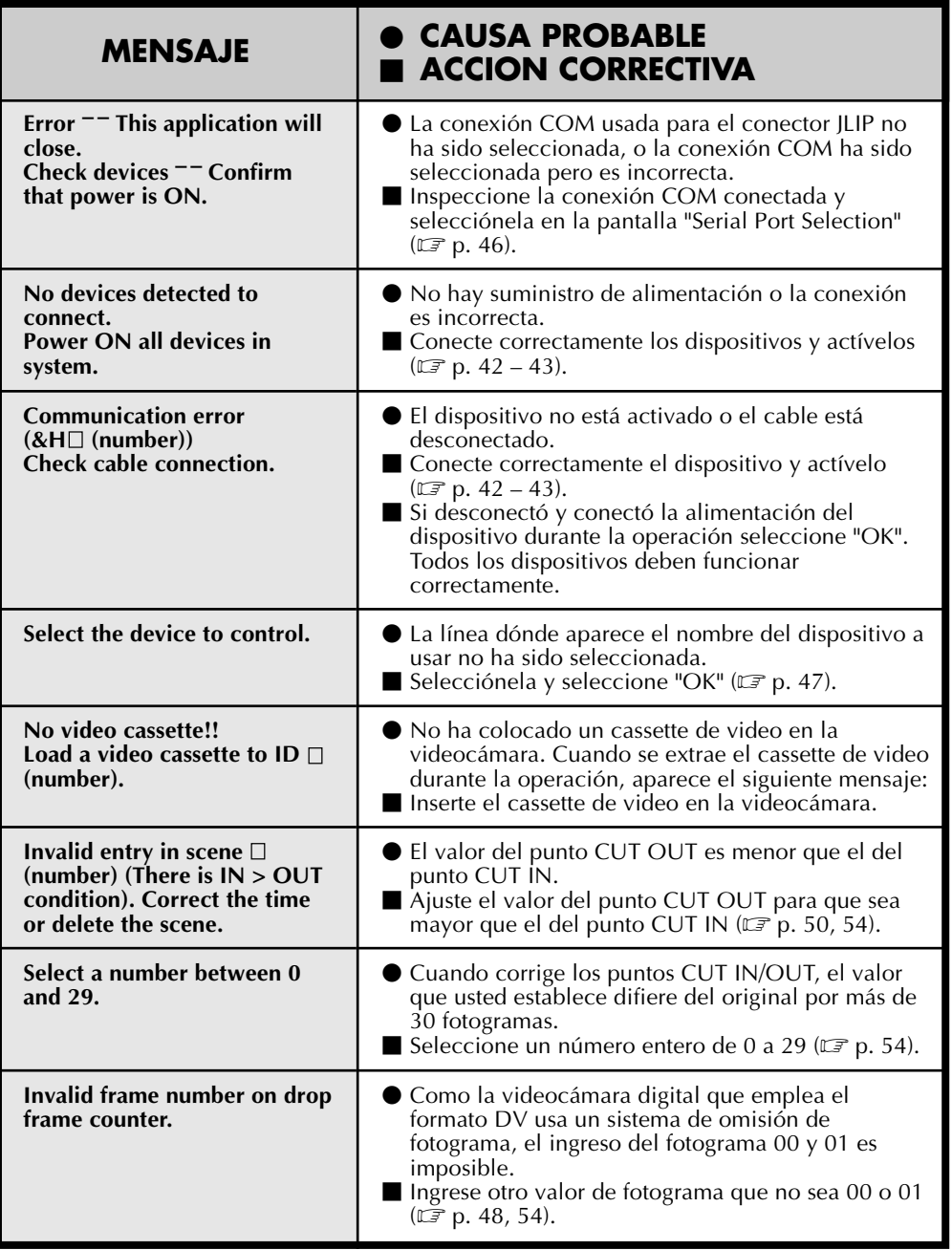

Las indicaciones del monitor del software de aplicación ilustradas en este manual pueden diferir de las que esté viendo, dependiendo del sistema operativo de su ordenedor.

*66* **ESPECIFICACIONES PRINCIPALES**

### **ESTACION DE ANCLAJE DE CAPTURA DE VIDEO JLIP**

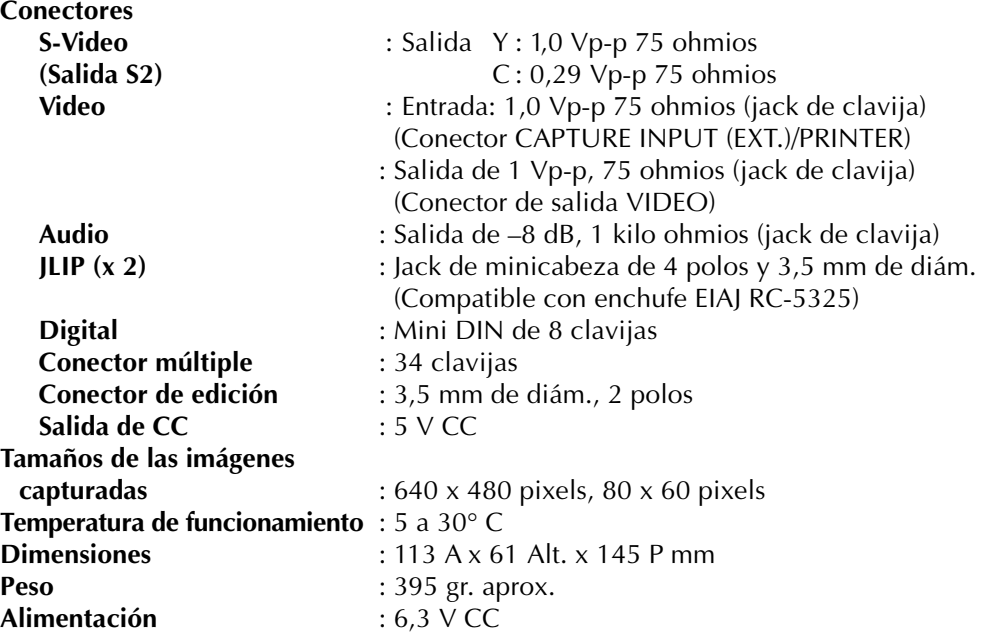

**\* E. & O.E. El diseño y las especificaciones están sujetos a cambio sin aviso.**

## **INDICE** *67*

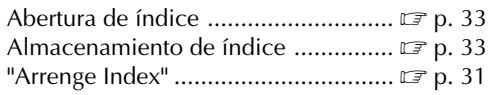

## **B**

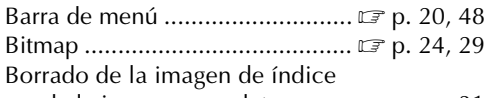

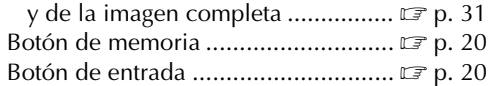

## **C**

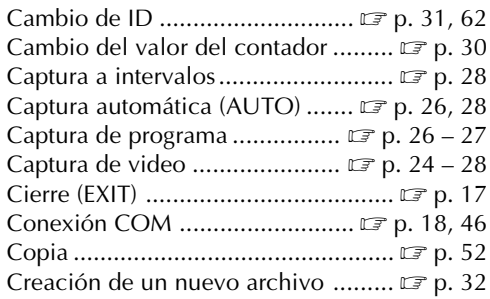

## **D**

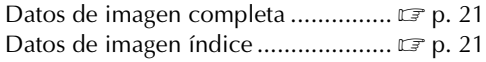

## **F**

Formato de imagen ...............................  $\square$  p. 29

## **I**

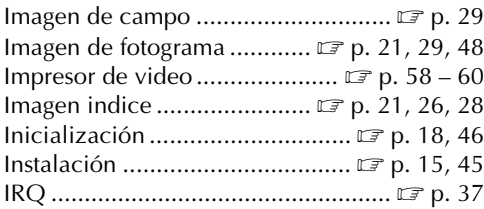

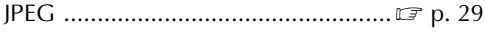

## **M**

**J**

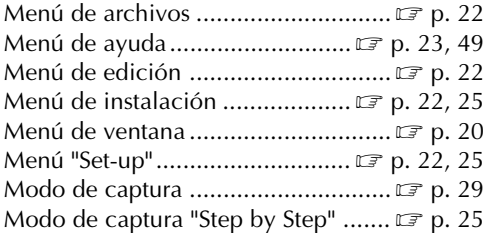

## **O**

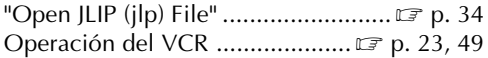

### **R**

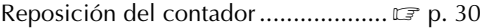

## **S**

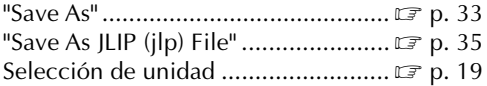

## **T**

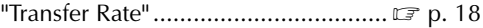

### **V**

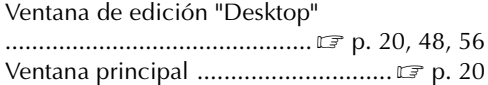

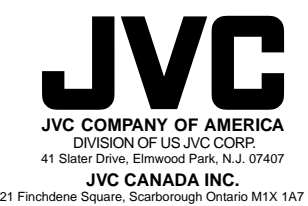

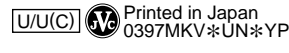

COPYRIGHT© 1997 VICTOR COMPANY OF JAPAN, LTD..